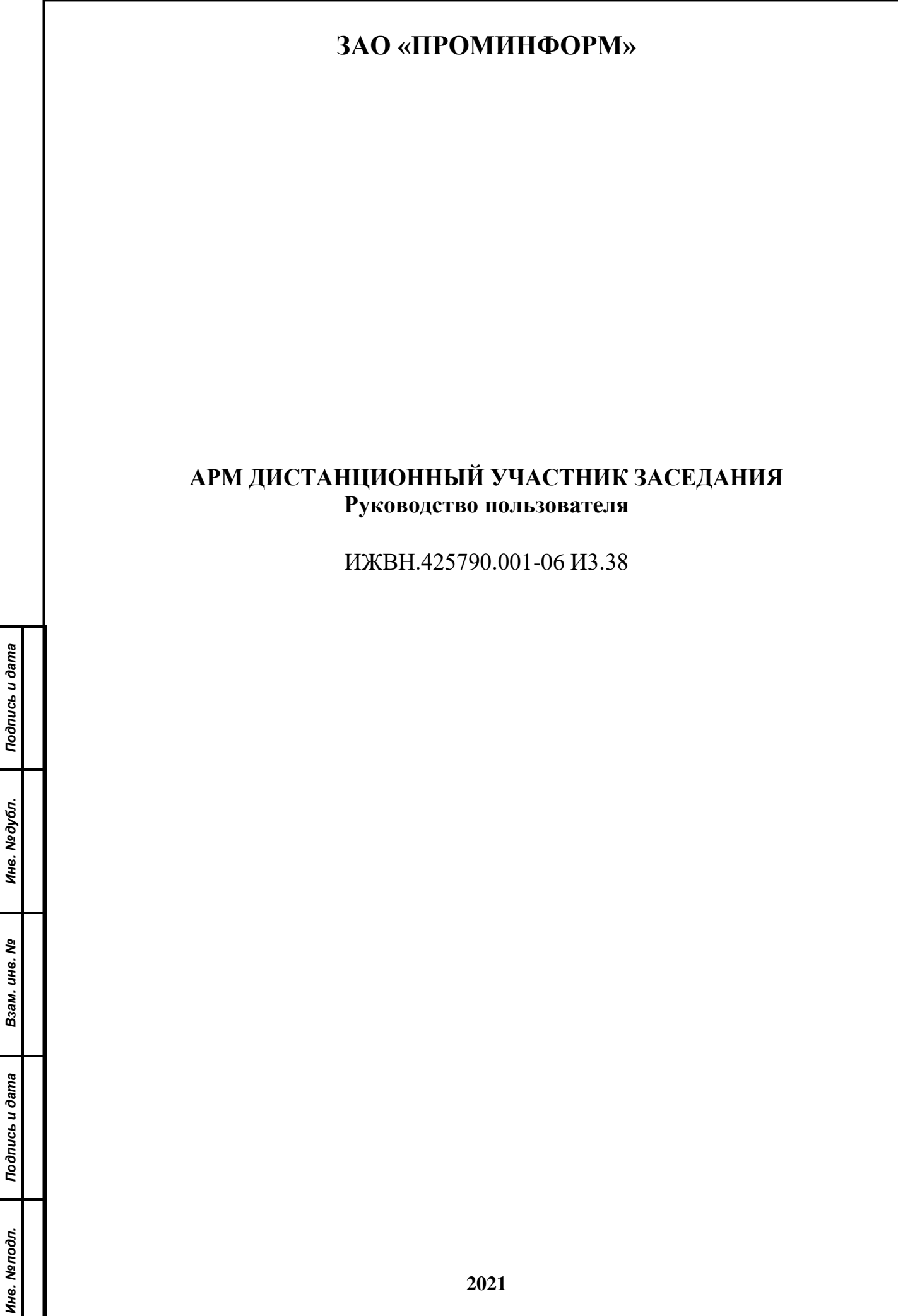

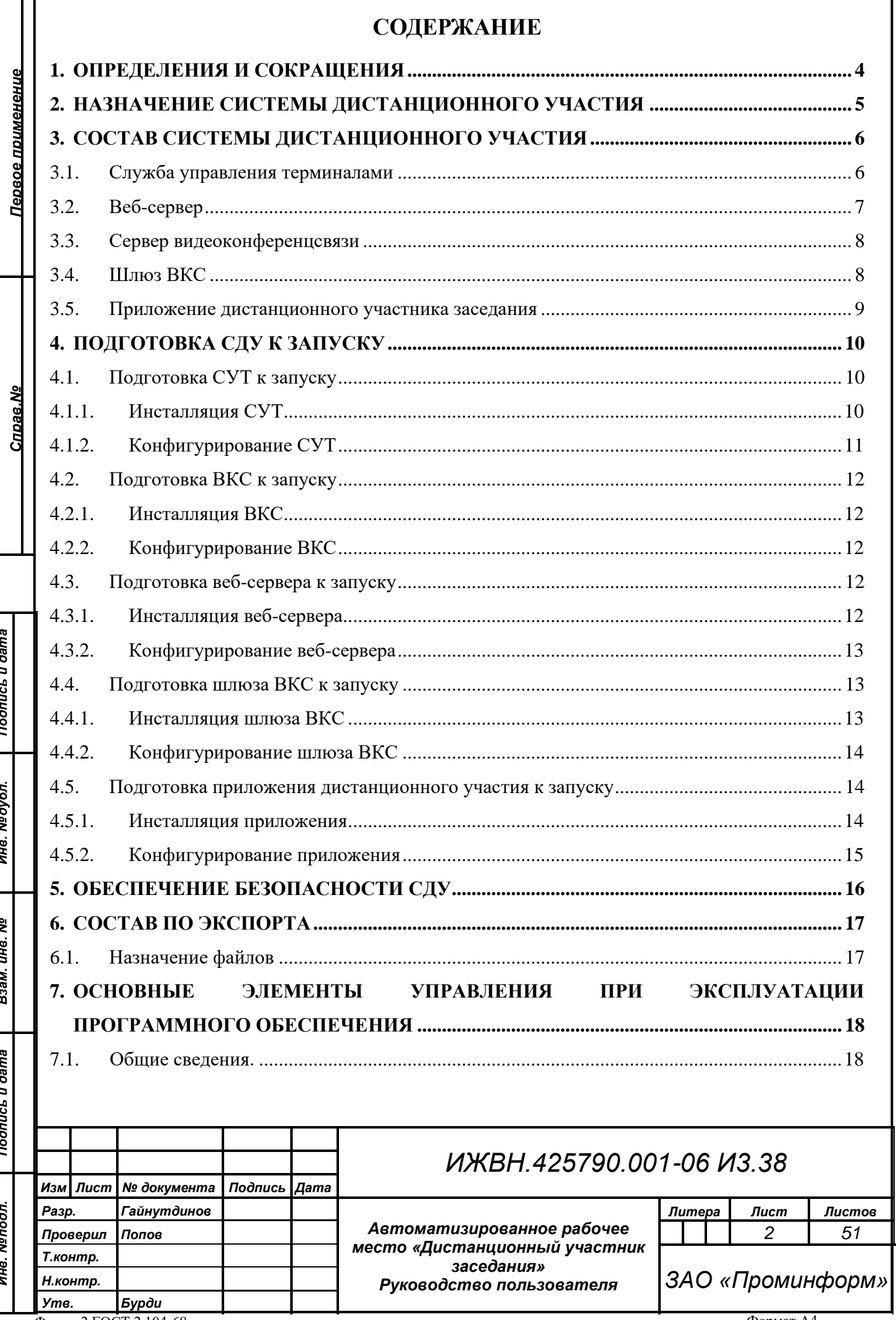

Форма 2 ГОСТ 2.104-68

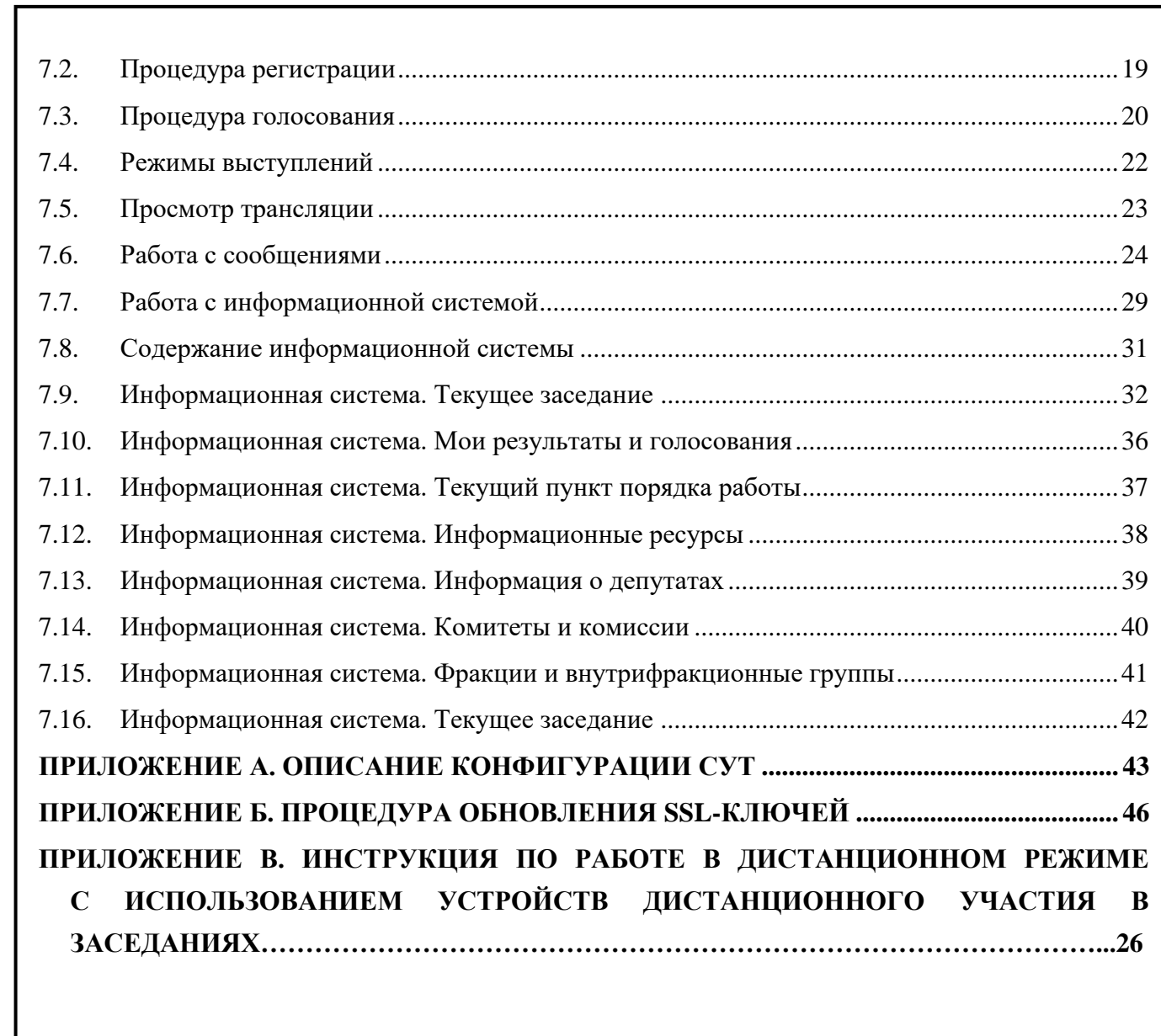

*Первое применение*

Первое применение

*Справ.№*

*Подпись и дата*

Подпись и дата

*Инв. № дубл.*

Ине. Медубл.

*Взам. инв. №*

*Подпись и дата*

Подпись и дата

*Инв. № подл.*

Инв. Меподл.

*Изм. Лист № документа Подпись Дата*

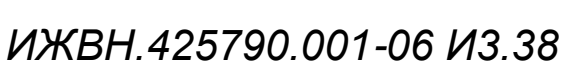

## **1. ОПРЕДЕЛЕНИЯ И СОКРАЩЕНИЯ**

- 1. АПК аппаратно-программный комплекс;
- 2. ВКС TrueConf сервер видеоконференцсвязи TrueConf;
- 3. ВМ виртуальная машина;

<span id="page-3-0"></span>*Первое применение*

Первое применение

*Справ.№*

*Подпись и дата*

Подпись и дата

*Инв. № дубл.*

Инв. №дубл.

*Взам. инв. №*

*Подпись и дата*

Подпись и дата

- 4. ИСЗ информационная система зала;
- 5. Клиент дистанционный участник заседания;
- 6. ОС операционная система;
- 7. ПО программное обеспечение;
- 8. СДУ система дистанционного участия;
- 9. СУП служба управления пультами;
- 10.СУТ служба управления терминалами;
- 11.СЭГ система электронного голосования.

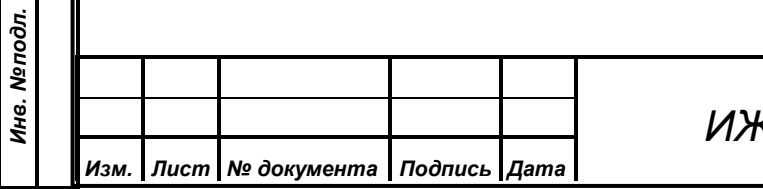

### **2. НАЗНАЧЕНИЕ СИСТЕМЫ ДИСТАНЦИОННОГО УЧАСТИЯ**

<span id="page-4-0"></span>Система дистанционного участия предназначена для работы в составе аппаратно-программного комплекса зала заседаний для обслуживания дистанционных участников заседания (клиентов). В задачи системы входит хранение файлов веб-приложения и обеспечение доступа к этим файлам, управление подключениями клиентов, взаимодействие со службой управления пультами (ядро системы электронного голосования) и обеспечение видеоконференцсвязи для клиентов. Система дистанционного участия состоит из компонентов:

- 1. служба управления терминалов, функционирующая под управлением ОС Linux;
- 2. сервер видеоконференцсвязи TrueConf, функционирующий под управлением ОС Windows Server;
- 3. веб-сервер nginx, функционирующий под управлением ОС Linux;
- 4. шлюз ВКС, функционирующий под управлением ОС Windows;
- 5. приложение дистанционного участника заседания, функционирующее под управлением ОС Windows.

Схема работы СДУ показана на рисунке 1.

*Первое применение*

Тервое применение

*Справ.№*

*Подпись и дата*

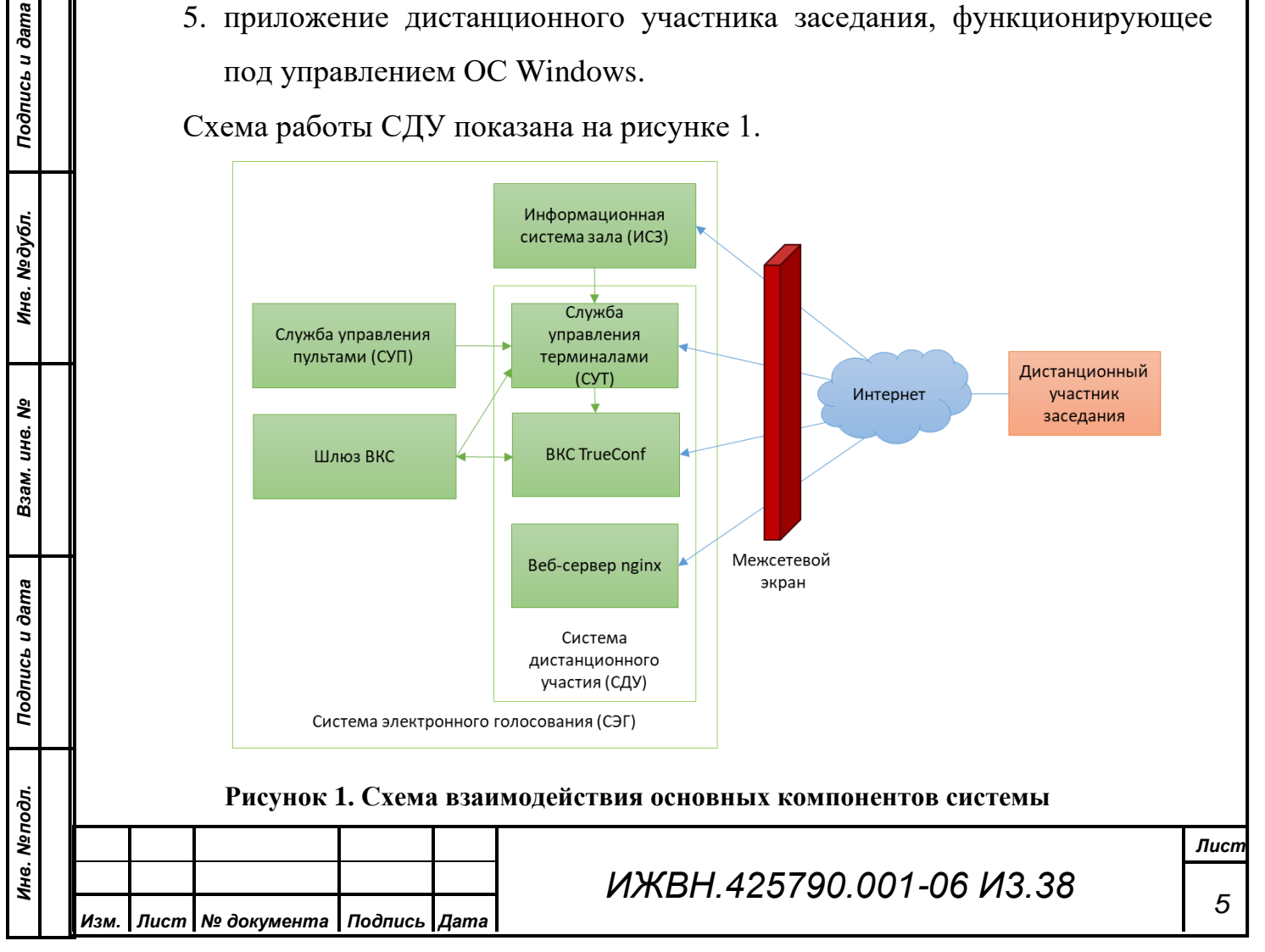

## **3. СОСТАВ СИСТЕМЫ ДИСТАНЦИОННОГО УЧАСТИЯ**

В состав ПО входят следующие компоненты:

- служба управления терминалами;
- веб-сервер nginx;
- сервер видеоконференцсвязи TrueConf;
- шлюз ВКС;

<span id="page-5-0"></span>*Первое применение*

Первое применение

*Справ.№*

*Подпись и дата*

Подпись и дата

*Инв. № дубл.*

Инв. №дубл.

*Взам. инв. №*

*Подпись и дата*

Подпись и дата

• приложение дистанционного участника заседания.

#### **3.1. Служба управления терминалами**

<span id="page-5-1"></span>СУТ предназначена для коммуникации с СУП, подключения дистанционных клиентов и приема/передачи информации от них/к ним, управления сервером ВКС TrueConf. СУТ представляет собой исполняемый jarфайл, настраивается СУТ с помощью файлов конфигурации в формате yaml.

Обмен данных между СУТ и СУП происходит с помощью протокола TCP/IP. Инициатор создания подключения – СУП – подключается к порту СУТ 8900. При этом в конкретный момент времени может быть активна только одна сессия СУП-СУТ. Данные, отправляемые между службами, имеют формат JSON. После установления соединения между службами СУП отправляет набор данных: информация о депутатах, текущем режиме, и пр. В дальнейшем происходит обмен данными между СУТ и СУП в рамках текущей работы: изменения режима, подключения пользователей, изменение списков депутатов и пр.

Для поддержания сессии в актуальном состоянии серверы обмениваются служебной информацией – «пинг-понг». В случае разрыва соединения в течение нескольких секунд СУТ будет продолжать работу в штатном режиме, ожидая восстановления соединения со стороны СУП. В случае продолжительного отсутствия нового подключения СУП разорвет все подключения с дистанционными участниками заседания и очистит кэши: справочники депутатов, текущее состояние и пр.

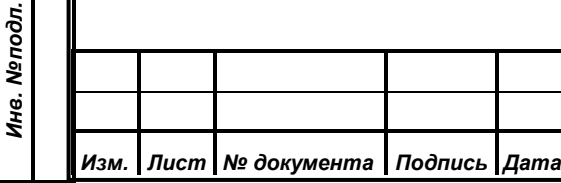

Основная задача СУТ – обеспечение работы дистанционных участников, которые подключаются к СУТ с помощью защищенных веб-сокетов. Аутентификация и авторизация пользователей происходит на основе пары логин/пароль в установленном шифрованном канале связи. Обмен данными между клиентами и СУТ происходит по STOMP-протоколу. Для поддержания сессии в актуальном состоянии так же используется «пинг-понг» между сервером и клиентом. В случае длительного отсутствия связи дистанционный участник заседания будет отключен.

Помимо обмена данными между СУП и клиентами, СУТ управляет сервером TrueConf: при приеме команды включения питания от СУП сервер создает пользователей на сервере ВКС и начинает конференцию. После получения команды выключения питания СУТ удаляет пользователей с сервера TrueConf и завершает конференцию. При получении команд о наличии/отсутствии выступающего СУТ добавляет/удаляет участника конференции на/с трибуны. Для работы с TrueConf серверу необходимо указать учетные данные (секреты): первый секрет необходим для непосредственно управлением сервером (права на все операции), второй – для создания ссылки для автоматического подключения пользователя к ВКС.

Дополнительная возможность СУТ – формирование списка присутствующих на заседании в формате JSON, в котором указаны депутаты и постоянные приглашенные, которые участвуют в заседании как дистанционно, так и непосредственно в зале, а также временные приглашенные, подключенные к конференции TrueConf. На основе результатов данного запроса ИСЗ формирует страницу присутствующих.

#### **3.2. Веб-сервер**

<span id="page-6-0"></span>Веб-сервер nginx предназначен для хранения файлов веб-приложения дистанционных участников заседания. Веб-приложение состоит из набора файлов (html, js, css и др.) и исполняется на устройстве дистанционного участника заседания.

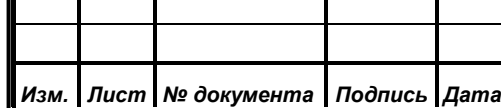

*Первое применение*

Первое применение

*Справ.№*

*Подпись и дата*

Подпись и дата

*Инв. № дубл.*

Инв. №дубл.

*Взам. инв. №*

*Подпись и дата*

Подпись и дата

*Инв. № подл.*

Инв. Меподл.

## *ИЖВН.425790.001-06 И3.38*

При запуске приложения дистанционного участника в первую очередь происходит обращение к веб-серверу для получения файлов веб-приложения. После получения статических файлов, приложение запускает полученные скрипты, которые отображают интерфейс пользователя и выполняют подключение к СУТ.

<span id="page-7-0"></span>Распространяется nginx свободно в виде дистрибутива.

*Первое применение*

Первое применение

*Справ.№*

*Подпись и дата*

Подпись и дата

*Инв. № дубл.*

Инв. №дубл.

*Взам. инв. №*

*Подпись и дата*

Подпись и дата

*Инв. № подл.*

Инв. Меподл.

#### **3.3. Сервер видеоконференцсвязи**

Сервер видеоконференцсвязи TrueConf предоставляет возможности видеоконференции дистанционным участникам: передача аудио- и видеоинформации с устройств захвата между клиентами. TrueConf интегрируется в приложение дистанционного участника заседания и управляется с помощью СУТ. Распространяется согласно лицензионному соглашению в виде дистрибутива.

Управление происходит с помощью TrueConf Server API. Реализованы следующие методы по управлению сервером ВКС:

- 1. получение информации об объектах (конференции, пользователи, группы, выступающие);
- 2. создание объектов (конференции, пользователи, группы);
- 3. редактирование объектов (конференции, пользователи, группы);
- 4. удаление объектов (конференции, пользователи, группы);
- 5. добавление пользователей на трибуну;
- 6. удаление пользователей с трибуны;
- 7. формирование ссылки для автоматического подключения дистанционного участника заседания.

#### **3.4. Шлюз ВКС**

<span id="page-7-1"></span>Шлюз ВКС представляет собой физически выделенную машину с подключенной к ней платой захвата BlackMagic DeckLink MiniRecorder. Предназначен шлюз для подключения к конференции ВКС и передачи

## *ИЖВН.425790.001-06 И3.38*

полученной информации в систему видеомикширования с помощью вывода сигнала по HDMI/SDI.

Управляется шлюз службой управления терминалами: после запуска ОС шлюз в автоматическом режиме выполняет попытки подключения к СУТ до тех пор, пока соединение не будет установлено. После установки соединения СУТ отправляет информацию для подключения к конференции: на основании полученных данных шлюз запускает клиента TrueConf с опциями командной строки. Запущенный клиент автоматически выполняет подключение к серверу TrueConf и попадает в конференцию. СУТ обеспечивает постоянное нахождение пользователя на трибуне.

В момент запуска шлюз считывает по протоколу DHCP-опцию 229, которая имеет формат ip-адреса. Эта опция содержит значение ip-адреса машины, на которой развернута служба управления терминалами.

ОС шлюза защищена средствами Windows от записи: все изменения в системе будут удалены после перезагрузки.

#### **3.5. Приложение дистанционного участника заседания**

<span id="page-8-0"></span>Приложение дистанционного участника заседания предназначено для обеспечения работы депутатов (пользователей) из сети Интернет.

После запуска приложение выполняет подключение к веб-серверу, загружает необходимые файлы веб-приложения и выполняет подключение к серверу управления терминалами.

Работа с ВКС осуществляется с сервером ВКС TrueConf по протоколу WebRTC. Для захвата аудио- и видеоизображения используется камера и микрофон по умолчанию.

Приложение также взаимодействует с ПО LibreOffice для конвертации документов в pdf.

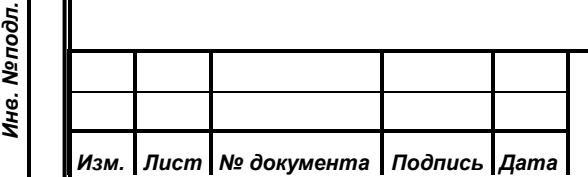

*Первое применение*

Первое применение

*Справ.№*

*Подпись и дата*

Подпись и дата

*Инв. № дубл.*

Инв. №дубл.

*Взам. инв. №*

*Подпись и дата*

Подпись и дата

#### *ИЖВН.425790.001-06 И3.38*

### **4. ПОДГОТОВКА СДУ К ЗАПУСКУ**

<span id="page-9-1"></span><span id="page-9-0"></span>Перед запуском компонентов СДУ необходимо выполнить инсталляцию ПО и его конфигурирование. Запуск СДУ выполняется в автоматическом режиме после успешной инсталляции и конфигурирования.

#### **4.1. Подготовка СУТ к запуску**

#### **4.1.1. Инсталляция СУТ**

<span id="page-9-2"></span>Перед инсталляцией сервиса управления терминалами на виртуальной машине с ОС Linux необходимо установить дополнительное ПО: Java 8 (JRE 8u202). Дистрибутив хранится на официальном сайте компании-разработчика Oracle [\(https://www.oracle.com/java/technologies/javase/javase8-archive](https://www.oracle.com/java/technologies/javase/javase8-archive-downloads.html)[downloads.html\)](https://www.oracle.com/java/technologies/javase/javase8-archive-downloads.html) и распространяется свободно.

Установка Java выполняется в командной строке от имени суперпользователя:

 **sudo mkdir -p /usr/java sudo cp jdk-8u202.tar.gz /usr/java; cd /usr/java sudo tar zxvf /usr/java/jdk-8u202.tar.gz; sudo rm jdk-8u202.tar.gz sudo update-alternatives –install \ "/usr/bin/java" "java" "/usr/java/jdk1.8.0\_202/bin/java" 0;**

Проверить установку можно с помощью команды:

 **java –version**

*Изм. Лист № документа Подпись Дата*

*Первое применение*

Тервое применение

*Справ.№*

*Подпись и дата*

Подпись и дата

*Инв. № дубл.*

Инв. Медубл.

*Взам. инв. №*

*Подпись и дата*

Подпись и дата

*Инв. № подл.*

Инв. Меподл.

Инсталлируется СУТ копированием файла terminal-manager.jar в каталог /usr/prominform/sut.

**cp terminal-manager.jar /usr/prominform/sut**

После копирования исполняемого файла необходимо создать systemdслужбу для автоматического запуска ПО, для чего следует создать файл с именем sut.service в каталоге /etc/system/system:

**sudo touch /etc/system/system/sut.service**

*Лист* После чего необходимо создать скрипт в каталоге /usr/prominform/sut c именем run.sh для запуска ПО с содержимым: **#!/bin/sh APP="\$(ls | grep .jar)"; java -Dspring.profiles.active=remote -Dfile.encoding=UTF-8 -jar \$APP >> /dev/null;** Затем следует настроить systemd-службу, заполнив файл /etc/system/system/sut.service: **[Unit] Description=Terminal manager (SUT) After=syslog.target network.target [Service] WorkingDirectory=/usr/prominform/sut SuccessExitStatus=143 ExecStart=/bin/bash /usr/prominform/sut/run.sh TimeoutStopSec=10 Restart=on-failure RestartSec=5 [Install] WantedBy=multi-user.target Службу sut.service необходимо включить в автозапуск: sudo systemctl daemon-reload sudo systemctl enable sut.service 4.1.2. Конфигурирование СУТ** Конфигурация СУТ содержится в файле конфигурации applicationremote.yaml, который находится в каталоге /usr/prominform/sut. Параметры конфигурации описаны в приложении А. После выполненных операций по конфигурированию СУТ необходимо перезапустить службу: **sudo systemctl restart sut.service**

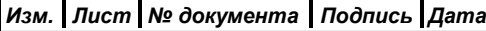

*Первое применение*

Первое применение

*Справ.№*

*Подпись и дата*

Подпись и дата

*Инв. № дубл.*

Инв. №дубл.

<span id="page-10-0"></span>*Взам. инв. №*

*Подпись и дата*

Подпись и дата

*Инв. № подл.*

Инв. Меподл.

*11*

*ИЖВН.425790.001-06 И3.38*

#### **4.2. Подготовка ВКС к запуску**

#### **4.2.1. Инсталляция ВКС**

На выделенную виртуальную машину с ОС Windows Server необходимо установить дистрибутив TrueConf Server версии 4.7.3, дистрибутив находится на официальном сайте TrueConf [\(https://trueconf.ru/products/server/server](https://trueconf.ru/products/server/server-videokonferenciy.html)[videokonferenciy.html\)](https://trueconf.ru/products/server/server-videokonferenciy.html).

Подробная инструкция по установке содержится в руководстве администратора TrueConf Server'а, которое также находится на официальном сайте TrueConf

<span id="page-11-2"></span>[\(https://docs.trueconf.com/manual/server/trueconf-administrator-ru.pdf\)](https://docs.trueconf.com/manual/server/trueconfadministratorru.pdf).

## **4.2.2. Конфигурирование ВКС**

После инсталляции необходимо активировать и зарегистрировать ПО. Инструкции по регистрации и конфигурированию содержится в руководстве администратора TrueConf Server, которое находится на официальном сайте TrueConf [\(https://docs.trueconf.com/manual/server/trueconf-administrator-ru.pdf\)](https://docs.trueconf.com/manual/server/trueconfadministratorru.pdf).

## **4.3. Подготовка веб-сервера к запуску**

## **4.3.1. Инсталляция веб-сервера**

<span id="page-11-4"></span>На ВМ с ОС Linux необходимо установить дистрибутив сервера nginx. Установка осуществляется из официального репозитория linux с помощью терминала командой:

**sudo apt install nginx**

<span id="page-11-1"></span><span id="page-11-0"></span>*Первое применение*

Тервое применение

*Справ.№*

<span id="page-11-3"></span>*Подпись и дата*

Подпись и дата

*Инв. № дубл.*

Инв. №дубл.

*Взам. инв. №*

*Подпись и дата*

Подпись и дата

*Инв. № подл.*

Инв. Меподл.

Архив с веб-приложением (terminal-frontend.zip) необходимо распаковать и разместить в каталоге /usr/prominform.

Службу nginx необходимо включить в автозапуск: **sudo systemctl enable nginx.service**

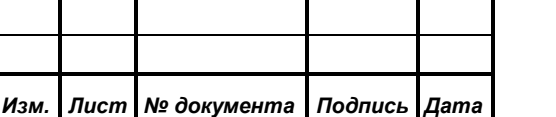

# *ИЖВН.425790.001-06 И3.38*

#### **4.3.2. Конфигурирование веб-сервера**

<span id="page-12-0"></span>После инсталляции в файле конфигурации виртуального веб-сервера nginx (/etc/nginx/sites-available/default) необходимо указать порт для работы вебприложения (секция server):

> **listen 9443 default\_server; listen [::]:9443 default\_server;**

Необходимо активировать ssl-шифрование (процедура установки и обновления ключей описана в приложении Б), секция server:

 **ssl on;**

*Первое применение*

Тервое применение

*Справ.№*

<span id="page-12-1"></span>*Подпись и дата*

Подпись и дата

*Инв. № дубл.*

Инв. №дубл.

*Взам. инв. №*

*Подпись и дата*

Подпись и дата

*Инв. № подл.*

Инв. Меподл.

*Изм. Лист № документа Подпись Дата*

 **ssl\_certificate /usr/prominform/public.crt; ssl\_certificate\_key /usr/prominform/private.pkcs8; ssl\_prefer\_server\_ciphers on;**

И указать путь к веб-приложению (секция server):

 **root /usr/prominform/terminal-frontend;**

После выполненных операций необходимо перезапустить службу nginx: **sudo systemctl restart nginx.service**

## **4.4. Подготовка шлюза ВКС к запуску**

## **4.4.1. Инсталляция шлюза ВКС**

<span id="page-12-2"></span>Перед инсталляцией на машине с ОС Windows необходимо установить дополнительное ПО:

1. Java 8 (JRE 8u202). Дистрибутив хранится на официальном сайте компании-разработчика **Camera** Cracle Cracle

[\(https://www.oracle.com/java/technologies/javase/javase8-archive-downloads](https://www.oracle.com/java/technologies/javase/javase8archivedownloads.html) [.html\)](https://www.oracle.com/java/technologies/javase/javase8archivedownloads.html) и распространяется свободно.

2. TrueConf 7. Дистрибутив хранится на официальном сайте компанииразработчика [\(https://trueconf.ru/downloads/windows.html\)](https://trueconf.ru/downloads/windows.html) и является свободно распространяемым.

Распространяемый исполняемый файл vcs-grabber.jar необходимо разместить в каталоге C:\grabber, после чего в ветке реестра

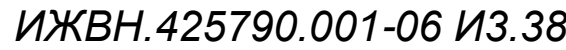

HKEY\_LOCAL\_MACHINE\Software\Microsoft\Windows NT\CurrentVersion\Winl ogon изменить значение опции Shell на:

**javaw –jar C:\garbber\vcs-grabber.jar**

После того, как инсталляция успешно выполнена, необходимо убедиться, что DHCP-опция 229 установлена и имеет формат ip-адреса.

Последним шагом в командной строке от имени администратора необходимо активировать фильтр для защиты от записи:

#### **uwfmgr filter enable**

*Первое применение*

Первое применение

<span id="page-13-0"></span>*Справ.№*

*Подпись и дата*

Подпись и дата

*Инв. № дубл.*

Инв. №дубл.

*Взам. инв. №*

*Подпись и дата*

Подпись и дата

*Инв. № подл.*

Инв. Меподл.

После чего выполнить перезагрузку системы.

### **4.4.2. Конфигурирование шлюза ВКС**

Конфигурирование шлюза подразумевает под собой настройку TrueConf. Для этого необходимо деактивировать фильтр защиты от записи и выполнить перезагрузку системы:

#### **uwfmgr filter disable**

В настройках клиента TrueConf в графическом интерфейсе необходимо выполнить следующие операции:

1. выключить автоматический запуск приложения;

2. выключить автоматическую авторизацию;

3. убрать режим уведомлений;

4. выключить сворачивание в трей при закрытии;

5. отключить зеркальное изображение;

6. включить повышенную частоту кадров.

<span id="page-13-1"></span>После выполненных операций необходимо активировать фильтр и выполнить перезапуск ОС.

## **4.5. Подготовка приложения дистанционного участия к запуску**

#### **4.5.1. Инсталляция приложения**

<span id="page-13-2"></span>Инсталляция приложения дистанционного участия осуществляется с помощью поставляемого инсталлятора для ОС Windows: файл «АРМ Участник

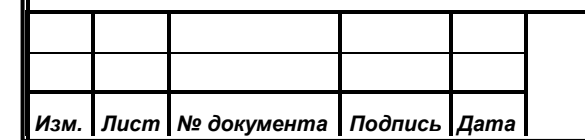

# *ИЖВН.425790.001-06 И3.38*

заседания.exe». Чтобы начать инсталляцию необходимо запустить файл установщика и далее идти по предлагаемому установщиком сценарию.

- 1. Выбрать язык установки «Русский». Нажать кнопку «Ок».
- 2. Ознакомиться с намерением установщика создать ярлык и нажать кнопку «Далее».
- 3. Нажать кнопку «Установить».

*Первое применение*

Тервое применение

*Справ.№*

*Подпись и дата*

Подпись и дата

*Инв. № дубл.*

Инв. №дубл.

*Взам. инв. №*

*Подпись и дата*

Подпись и дата

- 4. Дождаться окончания распаковки файлов установщиком.
- 5. Далее отобразится начало установки компонента Java 8 (JRE 8u202). Нажать кнопку «Install».
- 6. Дождаться окончания инсталляции компонента. Нажать «Close».
- 7. Далее отобразится начало установки компонента LibreOffice 7.0.6.2. Нажать «Далее». Согласиться с установкой в каталог по умолчанию.
- 8. Дождаться окончания инсталляции компонента. Нажать «Готово».
- 9. Нажать «Завершить» в основном окне установки приложения «Рабочее место дистанционного участника заседания».

Описанный алгоритм является верным и точным для ситуации, когда не установлен ни один из компонентов, поставляемых совместно с нашим приложением или аналогов этих компонентов. В иных случаях шаги алгоритма могут отличаться в зависимости от данных, поступающих на вход инсталлятору от операционной системы.

#### **4.5.2. Конфигурирование приложения**

<span id="page-14-0"></span>Конфигурирование приложения не требуется. Пользователь может воспользоваться ярлыком на рабочем столе, запустить приложение и удостовериться в его работоспособности.

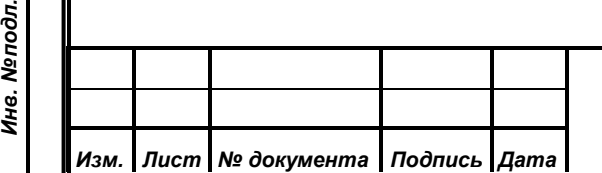

## *ИЖВН.425790.001-06 И3.38*

#### **5. ОБЕСПЕЧЕНИЕ БЕЗОПАСНОСТИ СДУ**

<span id="page-15-0"></span>Безопасность коммуникации между компонентами основана на использовании шифрования (протокол HTTPS, TLS-шифрование). Все компоненты СДУ находятся за межсетевым экраном, который обеспечивает необходимый уровень защиты, фильтруя запросы извне.

*Первое применение*

Первое применение

*Справ.№*

*Подпись и дата*

Подпись и дата

*Инв. № дубл.*

Инв. Медубл.

*Взам. инв. №*

*Подпись и дата*

Подпись и дата

*Инв. № подл.*

Инв. Меподл.

Дистанционные участники заседания подключаются к серверамкомпонентам СДУ также с использованием безопасных протоколов. Все каналы обмена данных являются шифрованными. Дополнительно при этом подключиться к серверу СУТ могут только доверенные клиенты: клиенты, запросы которых поступают с веб-сервера СДУ.

Общая схема защищенного взаимодействия изображена на рис. 2.

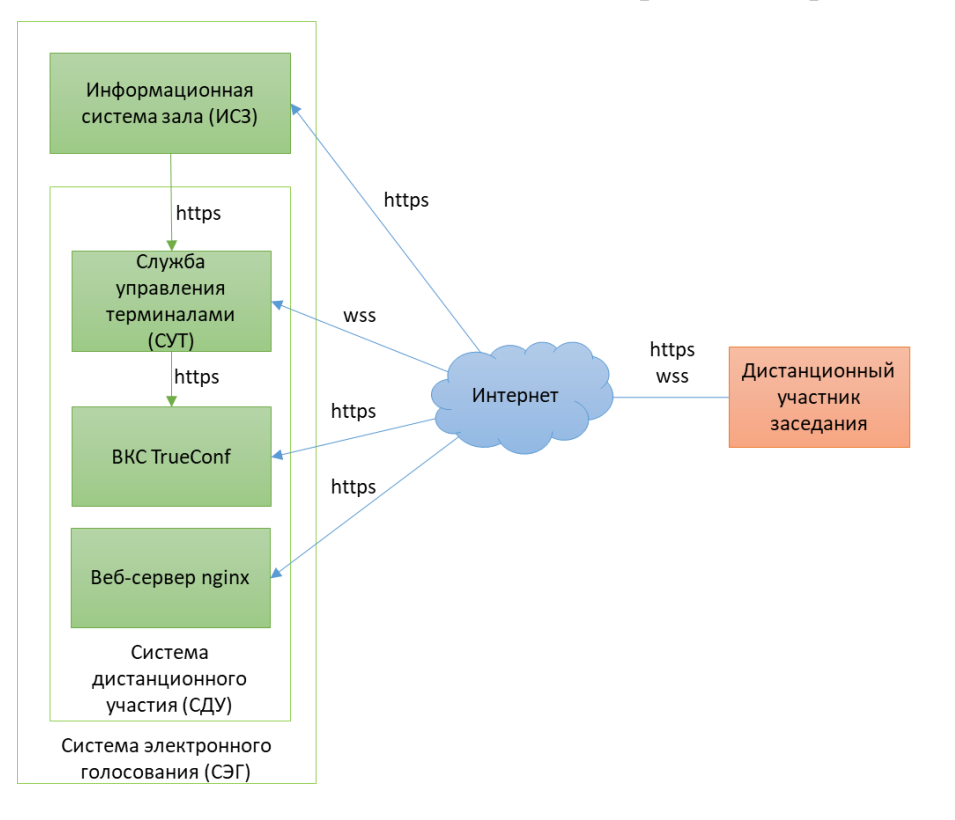

#### **Рисунок 2. Протоколы защищенного взаимодествия СДУ**

Запросы, выполняемые к СУТ по http/https требуют аутентификации и авторизации с помощью JWT – json вебтокена, который генерируется на основе закрытого ключа, входящего в конфигурацию СУТ.

Канал связи между дистанционным участником и СУТ является авторизованным после создания подключения в случае успешной аутентификации, иначе канал закрывается со стороны СУТ.

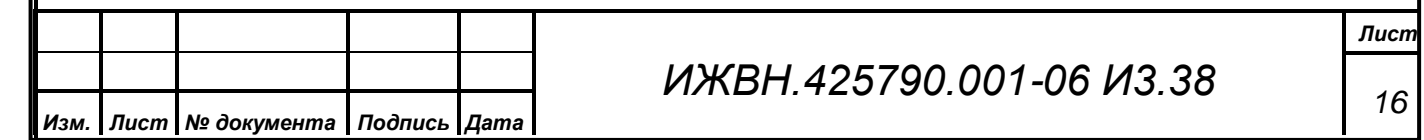

## **6. СОСТАВ ПО ЭКСПОРТА**

<span id="page-16-0"></span>В состав ПО входят следующие наборы файлов: terminal-manager.jar, terminal-frontend.zip, vcs-grabber.jar, «АРМ Участник заседания.exe».

#### <span id="page-16-1"></span>**6.1. Назначение файлов**

*Первое применение*

Первое применение

*Справ.№*

*Подпись и дата*

Подпись и дата

*Инв. № дубл.*

Инв. №дубл.

*Взам. инв. №*

*Подпись и дата*

Подпись и дата

*Инв. № подл.*

Инв. Меподл.

1. terminal-manager.jar – исполняемый модуль СУТ;

2. terminal-frontend.zip – архив с файлами веб-приложения;

3. vcs-grabber.jar – исполняемый модуль кодека ВКС;

4. АРМ Участник заседания.exe – инсталлятор приложения дистанционного участника заседания.

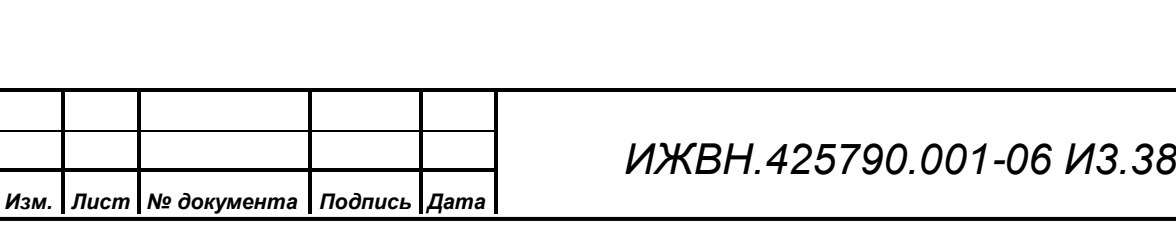

# <span id="page-17-0"></span>**7. ОСНОВНЫЕ ЭЛЕМЕНТЫ УПРАВЛЕНИЯ ПРИ ЭКСПЛУАТАЦИИ ПРОГРАММНОГО ОБЕСПЕЧЕНИЯ**

#### **7.1. Общие сведения.**

*Первое применение*

Первое применение

*Справ.№*

*Взам. инв. №*

Подпись и дата

Инв. Меподл.

Инв. Медубл.

Подпись и дата

<span id="page-17-1"></span>Удалённое рабочее место – имитация рабочего места, являющееся точной копией программного обеспечения, установленного на месте депутата в зале, исключая оборудование.

Рабочее место депутата в зале содержало: индивидуальный пульт, индивидуальный микрофон, информационный терминал. АРМ «Дистанционный участник заседания « имитирует информационный терминал на персональном ноутбуке Пользователя.

ИНФОРМАЦИОННЫЙ ТЕРМИНАЛ ппредназначен для отображения информации электронной системы, а также для работы с информационной системой зала заседаний. Назначение элементов управления приведено на рисунке 3.

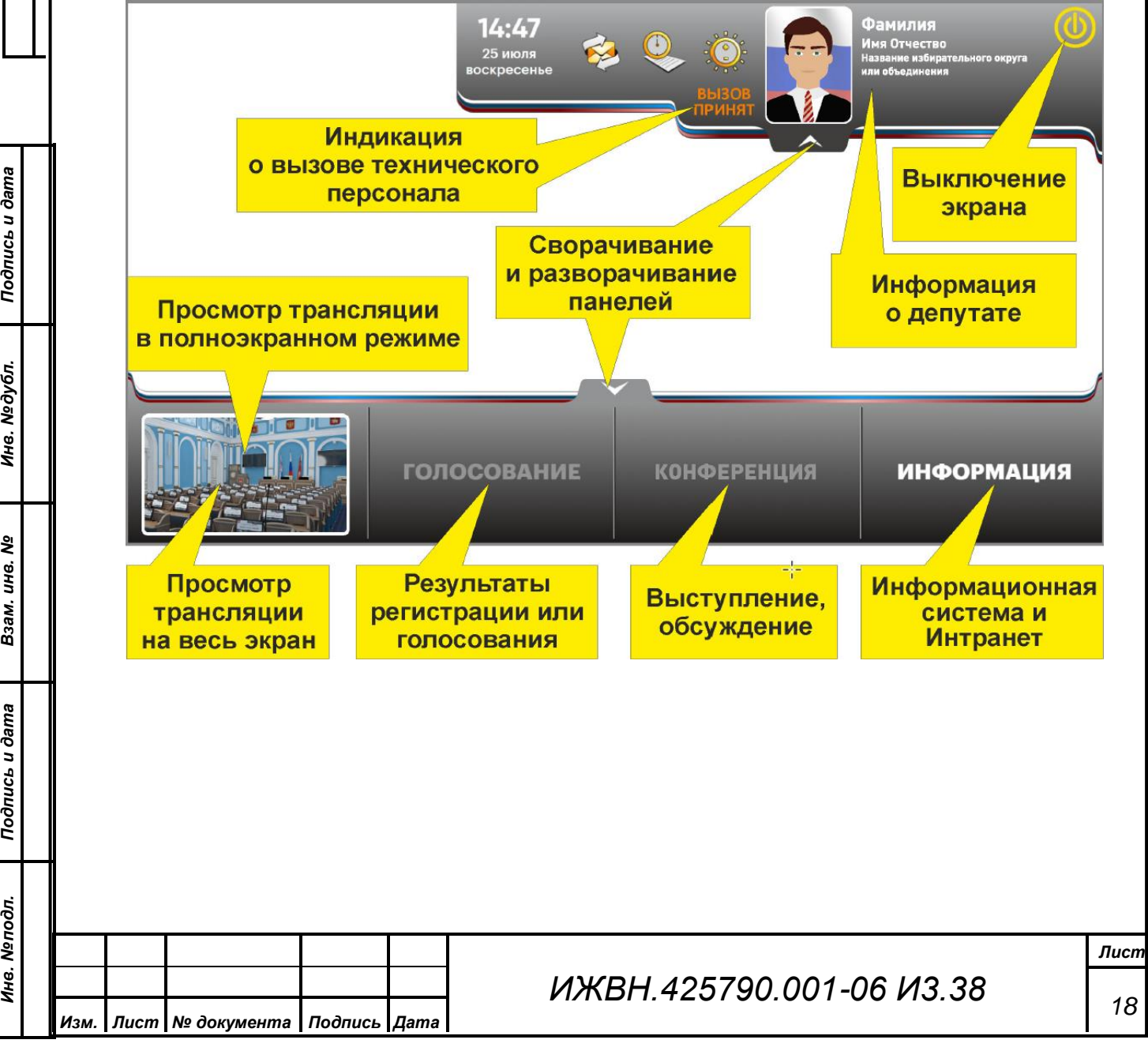

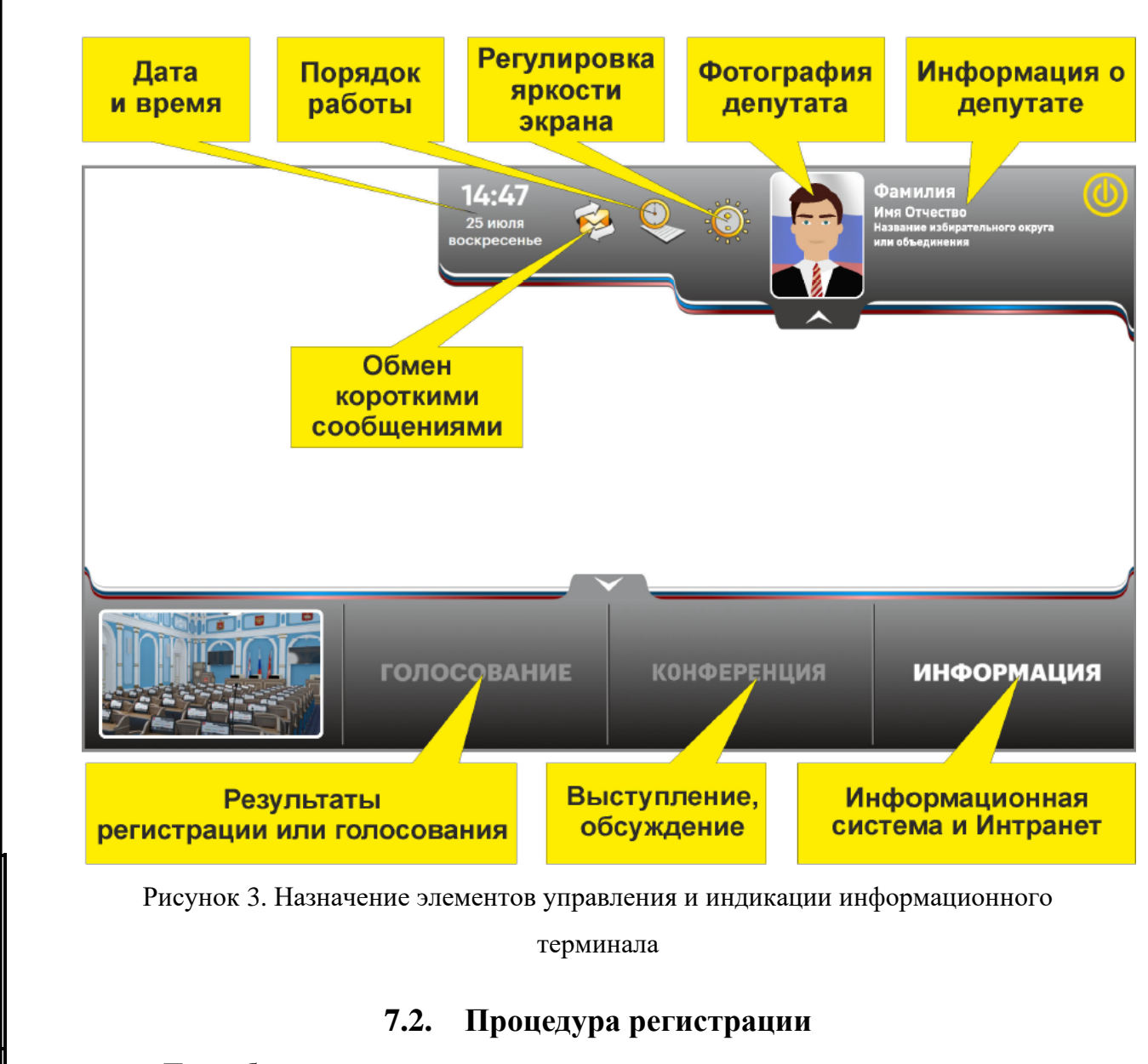

*Первое применение*

Первое применение

*Справ.№*

*Подпись и дата*

Подпись и дата

*Инв. № дубл.*

Инв. Медубл.

*Взам. инв. №*

*Подпись и дата*

Подпись и дата

*Инв. № подл.*

Инв. Меподл.

*Изм. Лист № документа Подпись Дата*

<span id="page-18-0"></span>При объявлении председательствующим на заседании режима регистрации необходимо нажать кнопку «ЗАРЕГИСТРИРОВАТЬСЯ» на экране информационного терминала. При этом на экране информационного терминала отобразится надпись «ВЫ ЗАРЕГИСТРИРОВАНЫ».

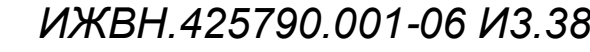

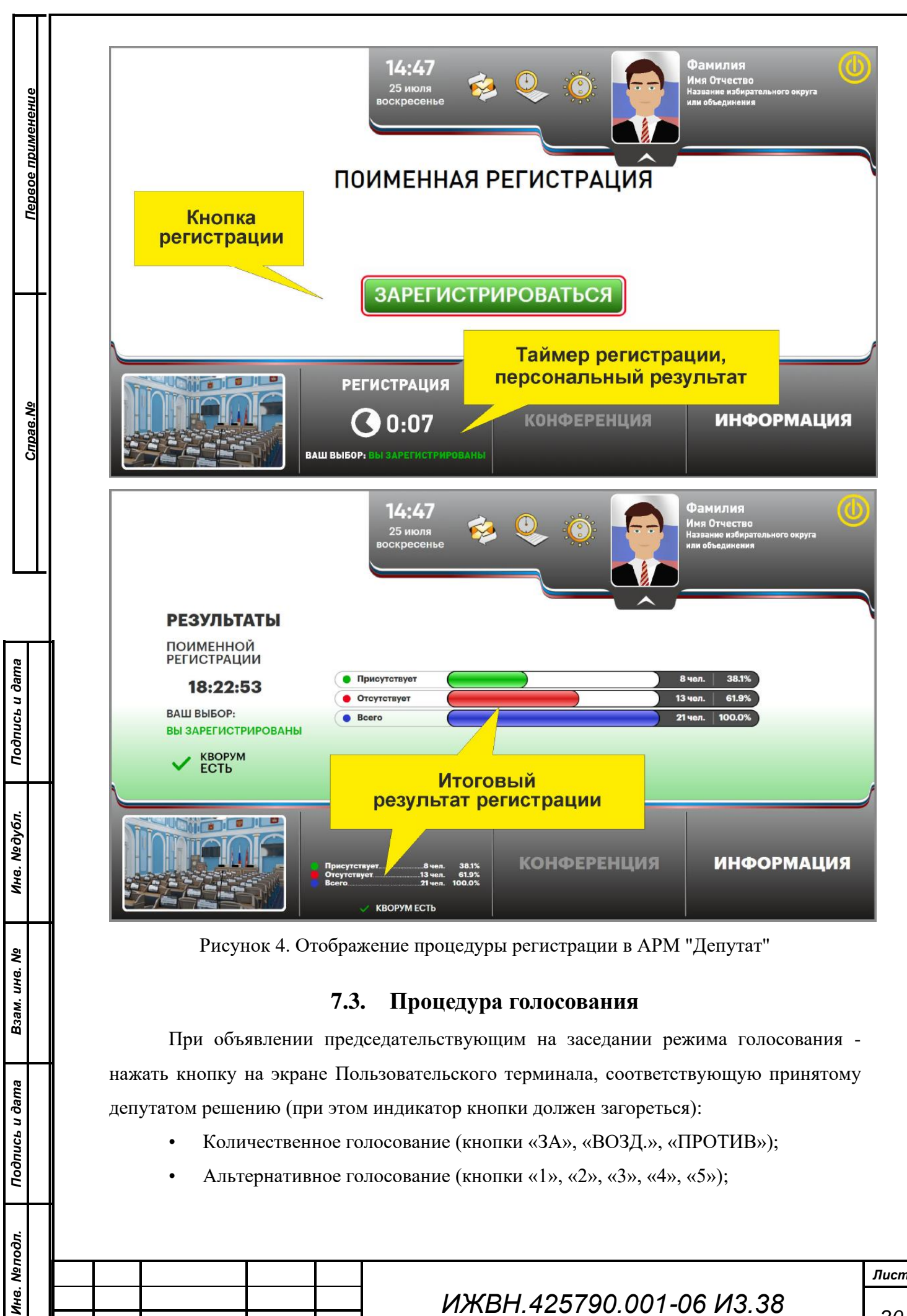

<span id="page-19-0"></span>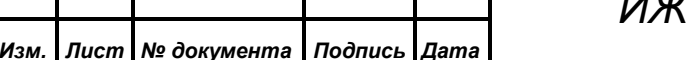

# *ИЖВН.425790.001-06 И3.38*

*20*

• Качественное голосование (кнопки «1», «2», «3», «4», «5» сопоставляются с возможным выбором вариантов: «ОЧЕНЬПЛОХО», «ПЛОХО», «УДОВЛЕТВОРИТЕЛЬНО», «Х0Р0Ш0», «ОТЛИЧНО» (соответственно))

На экране информационного терминала в соответствии с нажатой кнопкой пульта появится одна из надписей (в зависимости от типа голосования):

- При количественном голосовании:
	- ВАШ ВЫБОР-«ЗА»

*Первое применение*

Тервое применение

*Справ.№*

*Подпись и дата*

Подпись и дата

*Инв. № дубл.*

Инв. Медубл.

*Взам. инв. №*

*Подпись и дата*

Подпись и дата

*Инв. № подл.*

Инв. Меподл.

*Изм. Лист № документа Подпись Дата*

- ВАШ ВЫБОР-«ПРОТИВ»
- ВАШ ВЫБ0Р-«В03ДЕРЖАЛСЯ»
- При альтернативном голосовании:
	- ВАШ ВЫБОР-«5»
	- ВАШ ВЫБОР-«4»
	- ВАШ ВЫБОР-«3»
	- ВАШ ВЫБОР-«2»
	- ВАШ ВЫБОР-«1»
- При качественном голосовании:
	- ВАШ ВЫБОР-«ОТЛИЧНО»
	- ВАШ ВЫБ0Р-«Х0Р0Ш0»
	- ВАШ ВЫБОР-«УДОВЛЕТВОРИТЕЛЬНО»
	- ВАШ ВЫБОР-«ПЛОХО»
	- ВАШ ВЫБОР-«ОЧЕНЬПЛОХО»

Депутат может многократно изменять свое решение в течение текущего голосования путем нажатия соответствующей кнопки на пульте, при этом на экране информационного терминала также будет меняться информация о нажатой кнопке, но последнее нажатие является определяющим.

*ИЖВН.425790.001-06 И3.38*

#### **7.4. Режимы выступлений**

#### **Запись в списки «ВЫСТУПЛЕНИЕ» и «ВОПРОС»**

<span id="page-21-0"></span>*Первое применение*

Тервое применение

*Справ.№*

*Подпись и дата*

Подпись и дата

*Инв. № дубл.*

Инв. Медубл.

*Взам. инв. №*

*Подпись и дата*

Подпись и дата

После объявления председательствующим на заседании режима записи в список «ВЫСТУПЛЕНИЕ» или «ВОПРОС» депутату необходимо нажать соответствующую кнопку на имитации информационного терминала «ВЫСТУПЛЕНИЕ» или «ВОПРОС».

По истечении времени, отведенного для записи, система формирует соответствующий список из поступивших заявок случайным образом. Позиция в списке записавшихся и общее количество записавшихся в список будут показаны на экране информационного терминала (включая имитацию) каждого Депутата.

Для отказа от выступления необходимо после завершения процесса записи повторно нажать кнопку «ВЫСТУПЛЕНИЕ» или «ВОПРОС», при этом фамилия депутата будет удалена из списка и соответствующий индикатор погаснет.

Запись в списки «ВЫСТУПЛЕНИЕ» или «ВОПРОС» с помощью информационного терминала (включая имитацию) описана далее.

#### **Запись в список «ПО ПОРЯДКУ ВЕДЕНИЯ»**

Для предложений, замечаний и дополнений по ведению заседания каждый депутат в любое время заседания может записаться в список «ПО ПОРЯДКУ ВЕДЕНИЯ».

Список «ПО ПОРЯДКУ ВЕДЕНИЯ» функционирует вне зависимости от текущего режима работы системы.

По указанию председательствующего на заседании специалист из группы по техническому обслуживанию электронной системы включает микрофон депутату из списка «ПО ПОРЯДКУ ВЕДЕНИЯ», при этом фамилия выступившего удаляется из списка. Соответственно, при удалённом участии звук персонального компьютера пользователя начинает транслироваться.

Порядок выступлений депутатов из списка «ПО ПОРЯДКУ ВЕДЕНИЯ» определяется председательствующим на заседании.

Запись в список «ПО ПОРЯДКУ ВЕДЕНИЯ» доступна только на информационном терминале (включая имитацию). Процесс записи в список «П0 ПОРЯДКУ ВЕДЕНИЯ» с помощью информационного терминала описан далее.

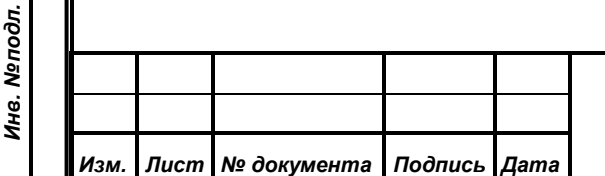

### *ИЖВН.425790.001-06 И3.38*

<span id="page-22-0"></span>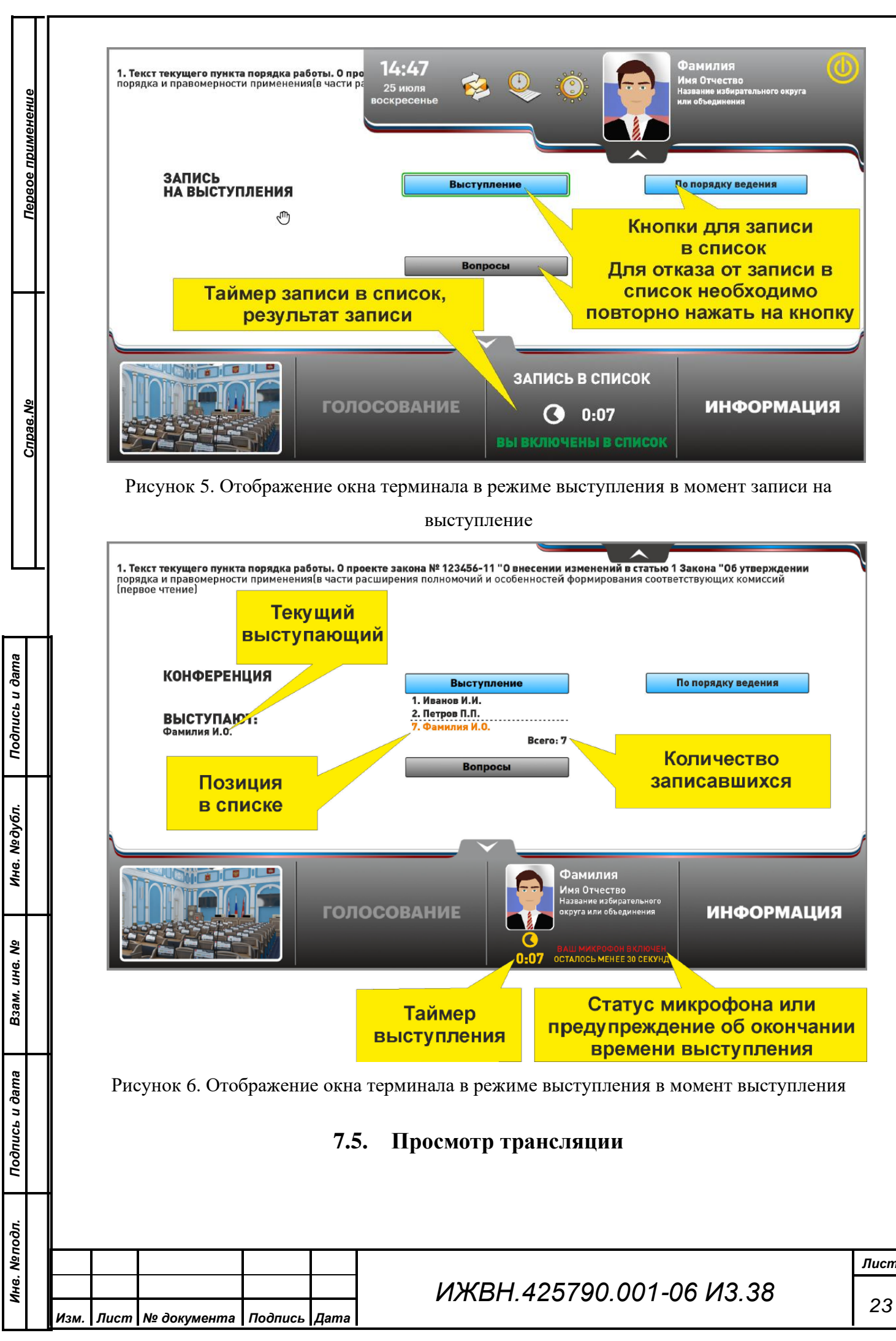

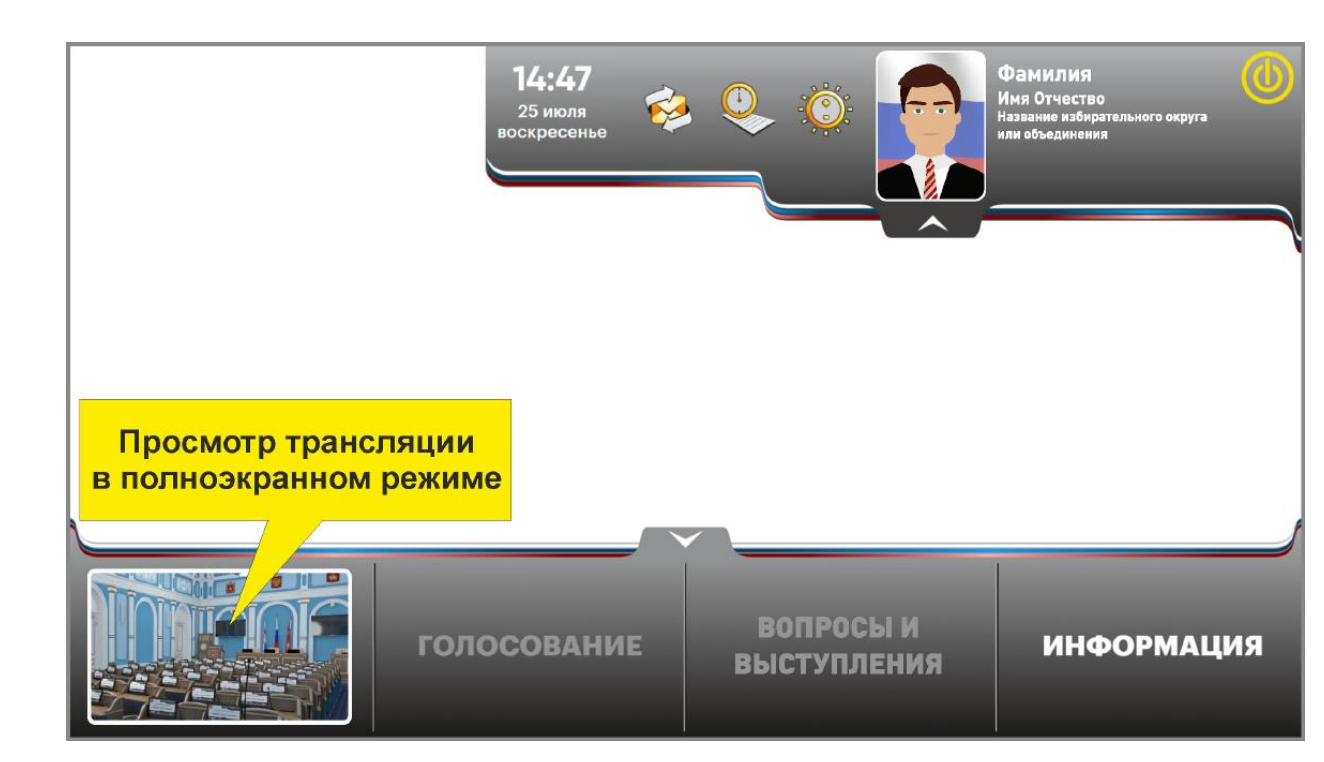

*Первое применение*

Первое применение

*Справ.№*

*Подпись и дата*

Подпись и дата

*Инв. № дубл.*

Инв. №дубл.

<span id="page-23-0"></span>*Взам. инв. №*

*Подпись и дата*

Подпись и дата

*Инв. № подл.*

Инв. Меподл.

*Изм. Лист № документа Подпись Дата*

Рисунок 7. Переход в режим просмотра трансляции в полноэкранном режиме

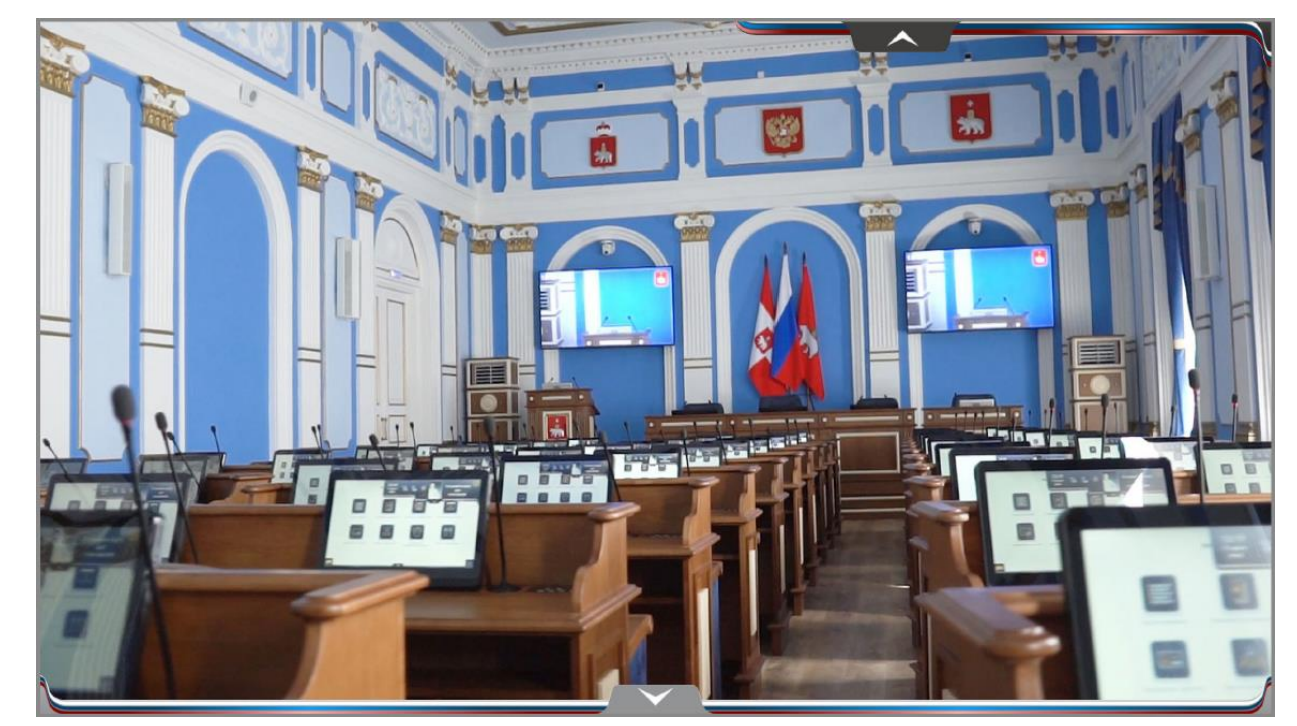

Рисунок 8. Отображение трансляции в полноэкранном режиме

**7.6. Работа с сообщениями**

# *ИЖВН.425790.001-06 И3.38*

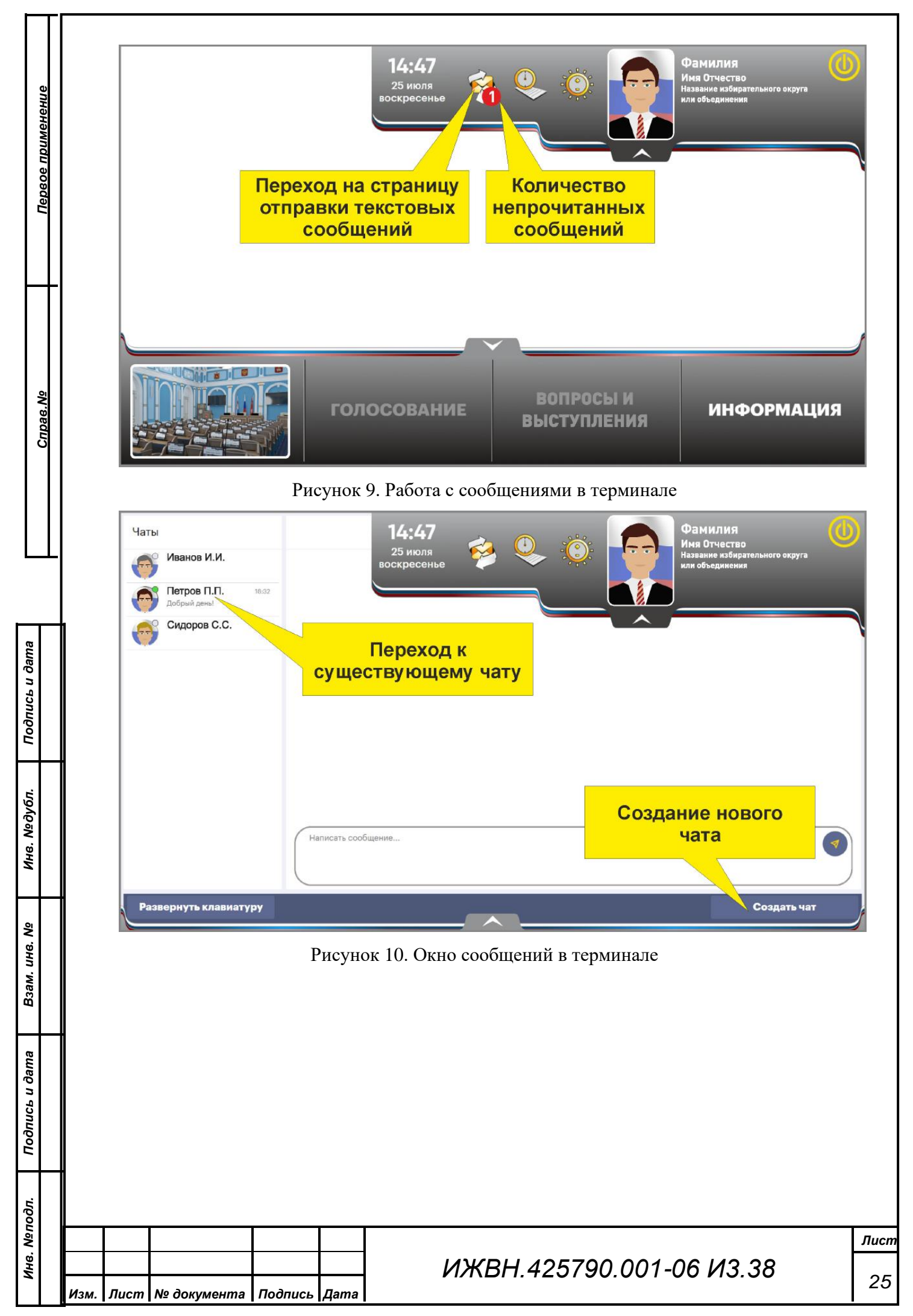

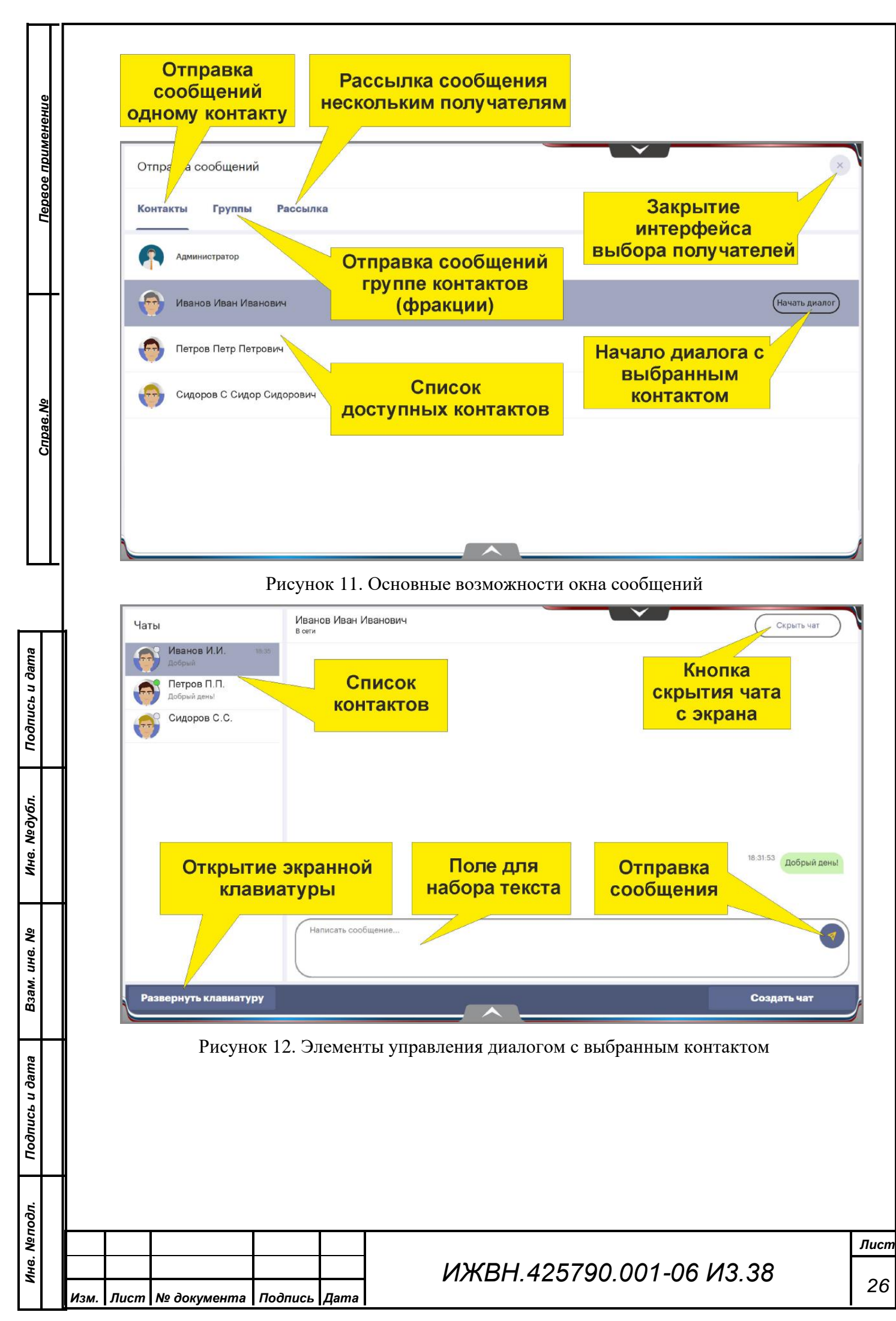

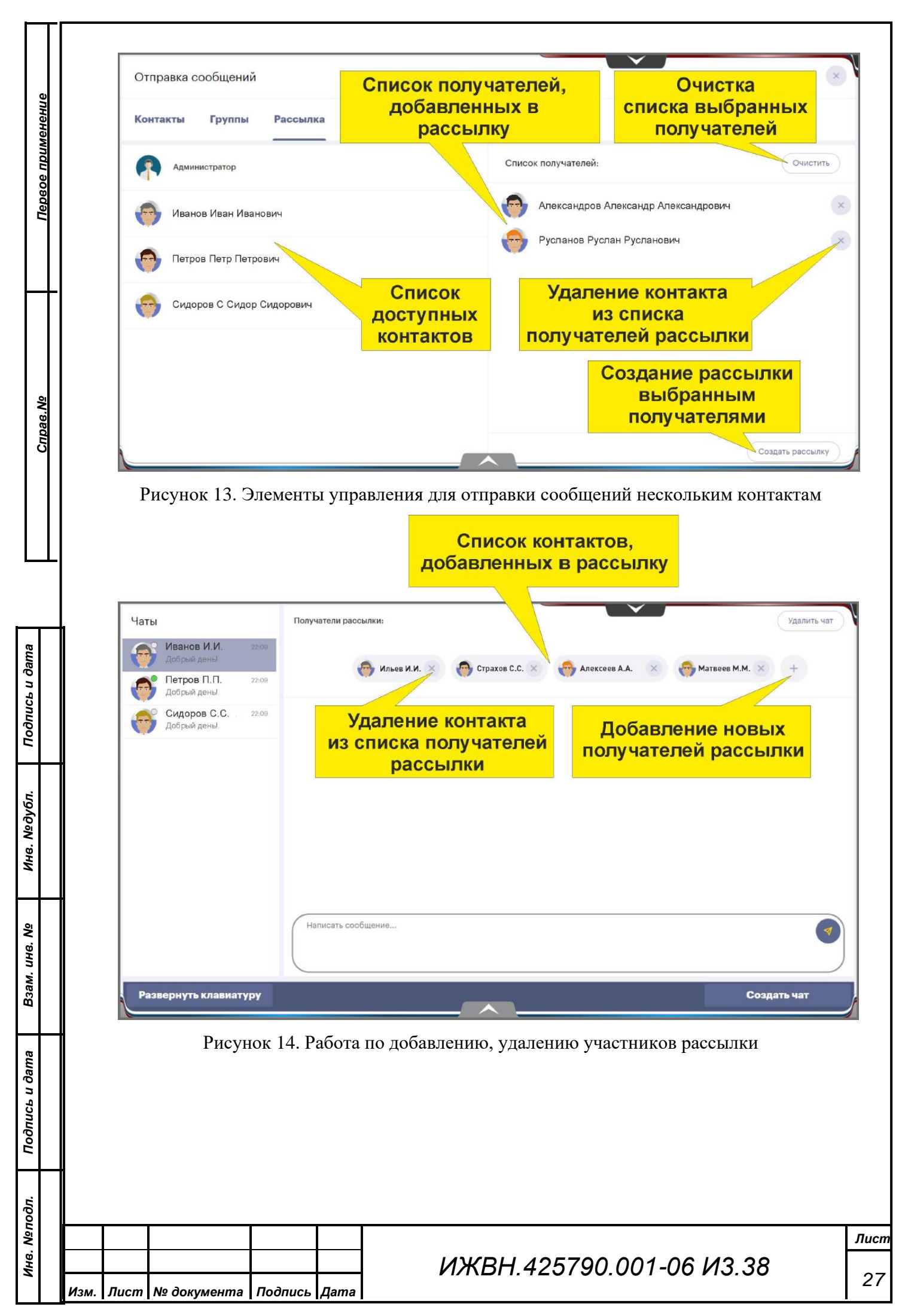

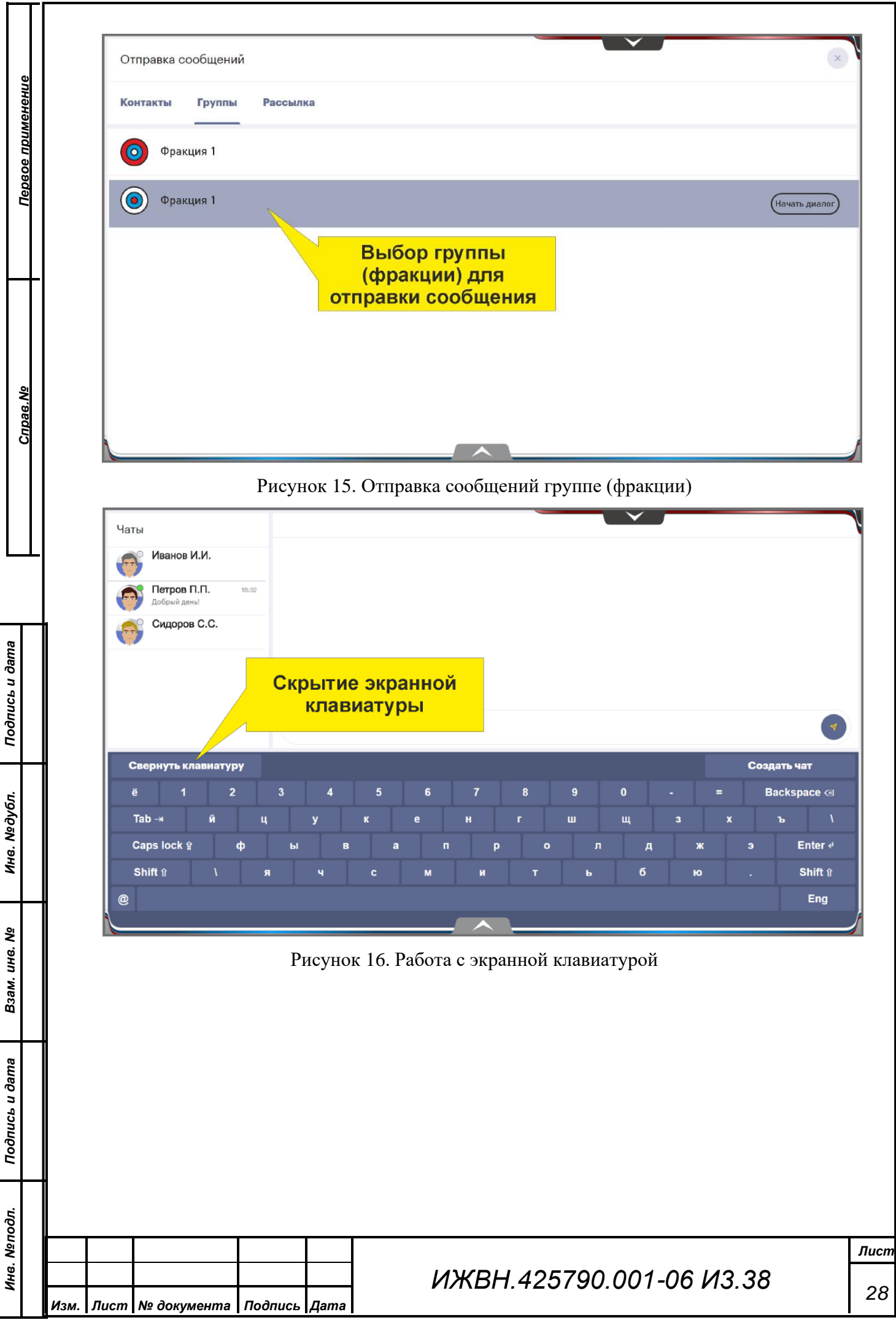

#### **7.7. Работа с информационной системой**

<span id="page-28-0"></span>Информационная система зала заседаний предназначена для информационного обеспечения депутатов и других участников заседаний, в том числе в дистанционном формате.

*Первое применение*

Первое применение

*Справ.№*

*Подпись и дата*

Подпись и дата

*Инв. № дубл.*

Инв. №дубл.

*Взам. инв. №*

*Подпись и дата*

Подпись и дата

*Инв. № подл.*

Инв. Меподл.

*Изм. Лист № документа Подпись Дата*

Основное меню представляет собой набор из восьми кнопок с пиктограммами и подписями под каждой из них.

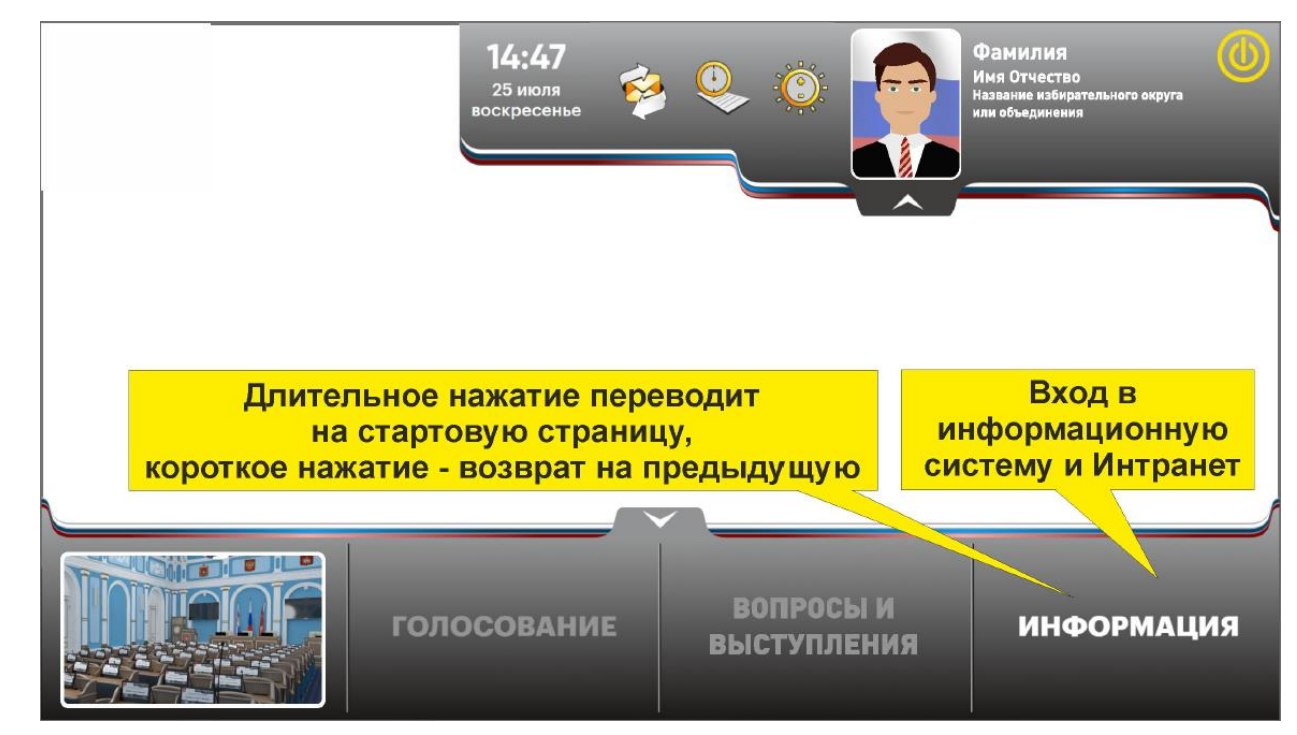

Рисунок 17. Переход к работе с информацией

При нажатии на кнопку пользователь попадает в соответствующий раздел.

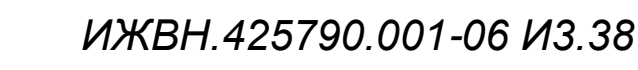

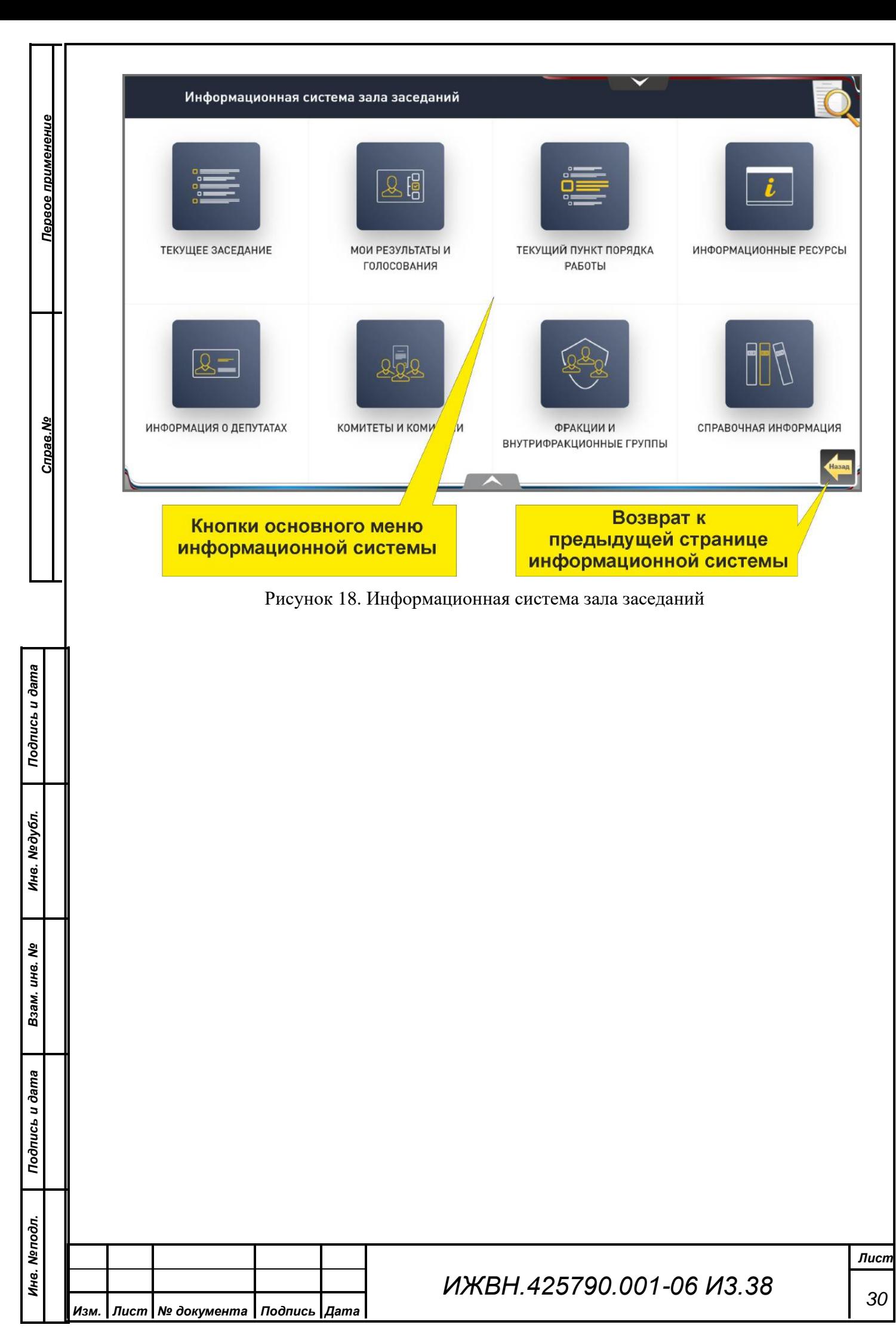

#### **7.8. Содержание информационной системы**

<span id="page-30-0"></span>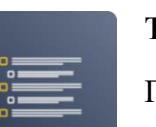

*Первое применение*

Тервое применение

*Справ.№*

*Подпись и дата*

Подпись и дата

*Инв. № дубл.*

Инв. Медубл.

*Взам. инв. №*

*Подпись и дата*

Подпись и дата

*Инв. № подл.*

Инв. Меподл.

#### **Текущее заседание**

Позволяет просматривать порядок работы заседания и документы, относящиеся к конкретным пунктам порядка работы. Возможно просмотреть как все данные по результатам дня, так и отдельно результаты регистраций, голосований: общие, по фракциям, по внутрифракционным группам, поименные, выступления.

#### **Мои результаты и голосования**

 $F_{0}$  $\overline{\mathcal{L}}$ 

## Содержит информацию о персональных результатах регистраций и голосований депутата. Возможен просмотр архивных данных на конкретную дату.

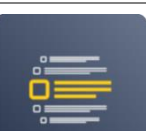

#### **Текущий пункт порядка работы**

Отображает номер и название обсуждаемого вопроса и относящиеся к нему документы.

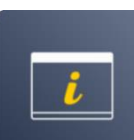

#### **Информационные ресурсы**

Обеспечивает доступ к информации в сети Интранет. При работе с внешними ресурсами в некоторых случаях требуется двойное нажатие по объекту (ссылке, кнопке и т.д.).

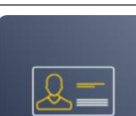

#### **Информация о депутатах**

Содержит информацию о депутатах, возможен поиск по первой букве фамилии.

#### **Комитеты и комиссии**

Содержит информацию о комитетах и комиссиях.

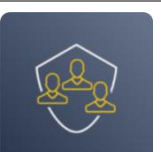

#### **Фракции и внутрифракционные группы**

Содержит информацию о фракциях в и внутрифракционных группах.

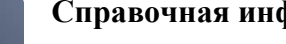

*Изм. Лист № документа Подпись Дата*

#### **Справочная информация**

Включает в себя необходимую справочную информацию (например, настоящую памятку по работе с аппаратно-программным комплексом) и список нормативно-правовых документов (например, Конституция Российской Федерации, Регламент)

# *ИЖВН.425790.001-06 И3.38*

<span id="page-31-0"></span>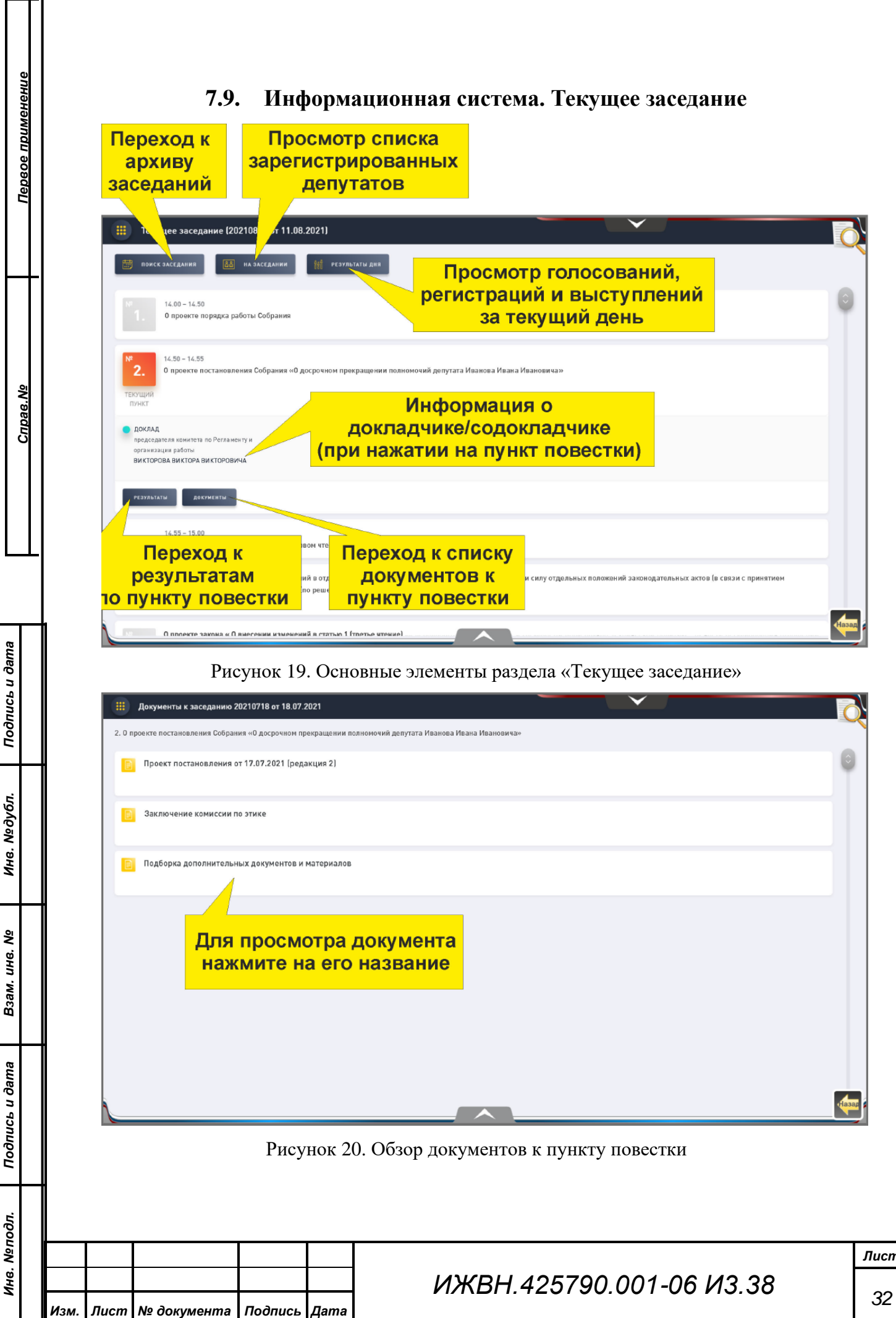

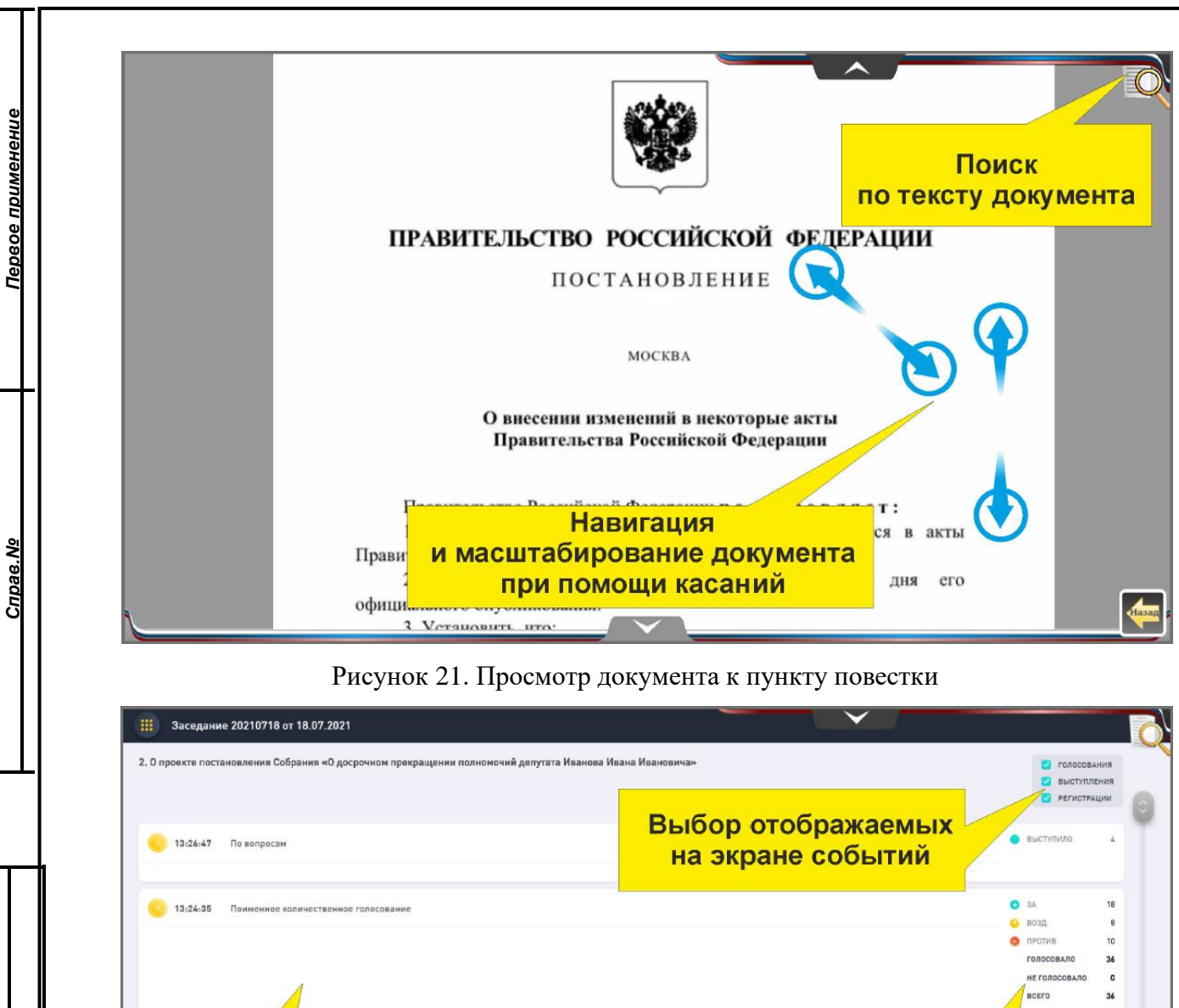

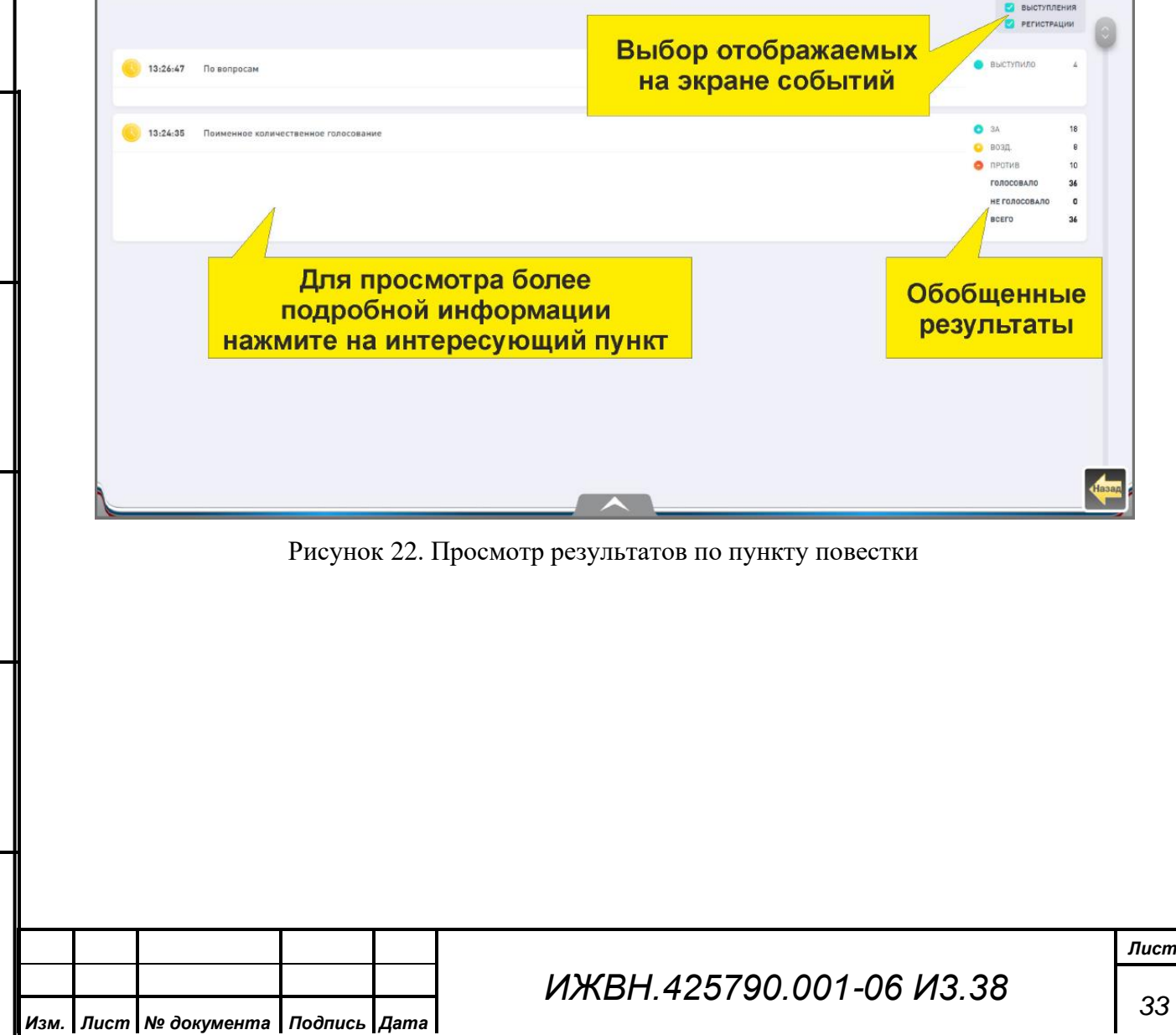

*Подпись и дата*

Подпись и дата

*Инв. № дубл.*

Инв. №дубл.

*Взам. инв. №*

*Подпись и дата*

Подпись и дата

*Инв. № подл.*

Инв. Меподл.

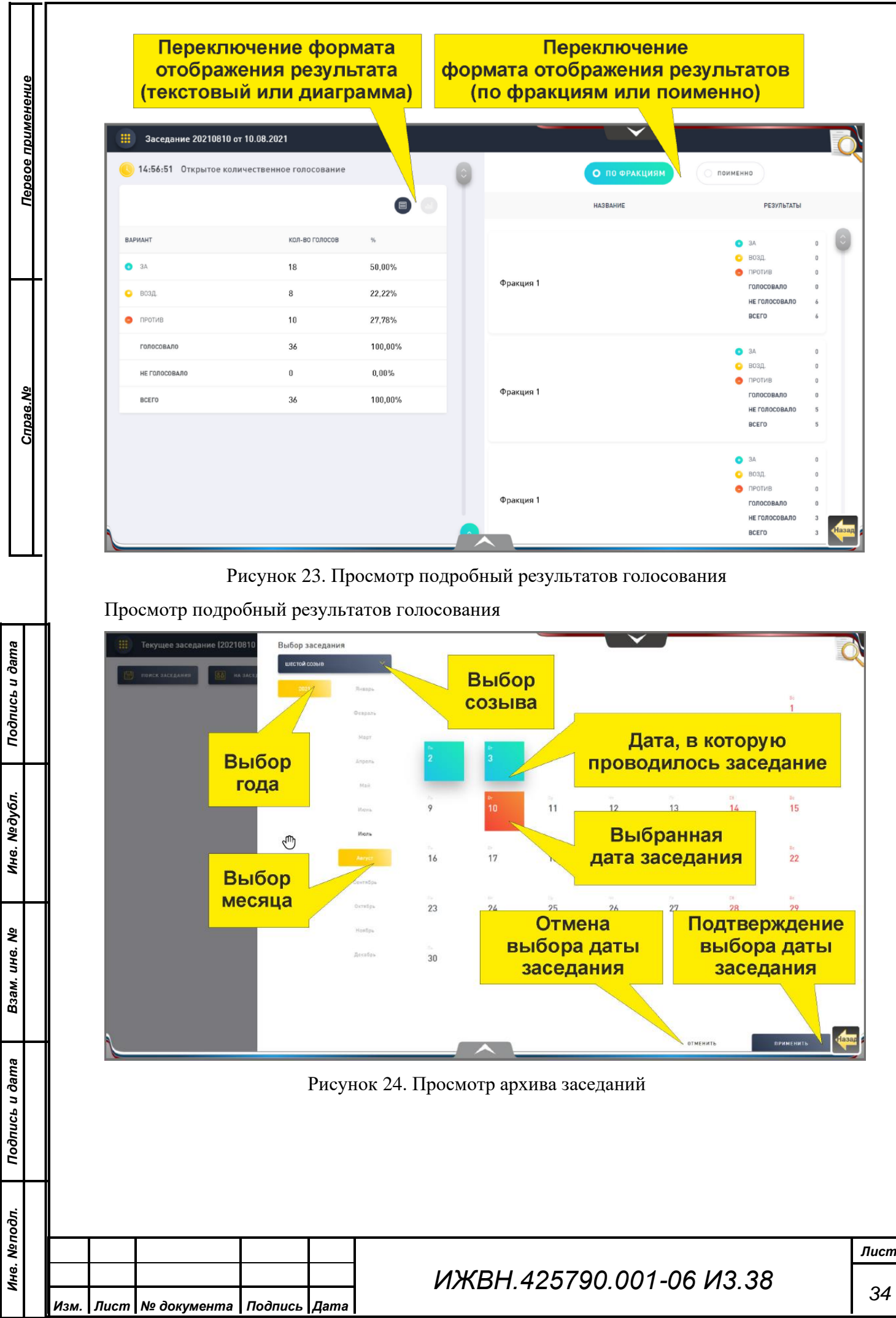

Формат А4

*34*

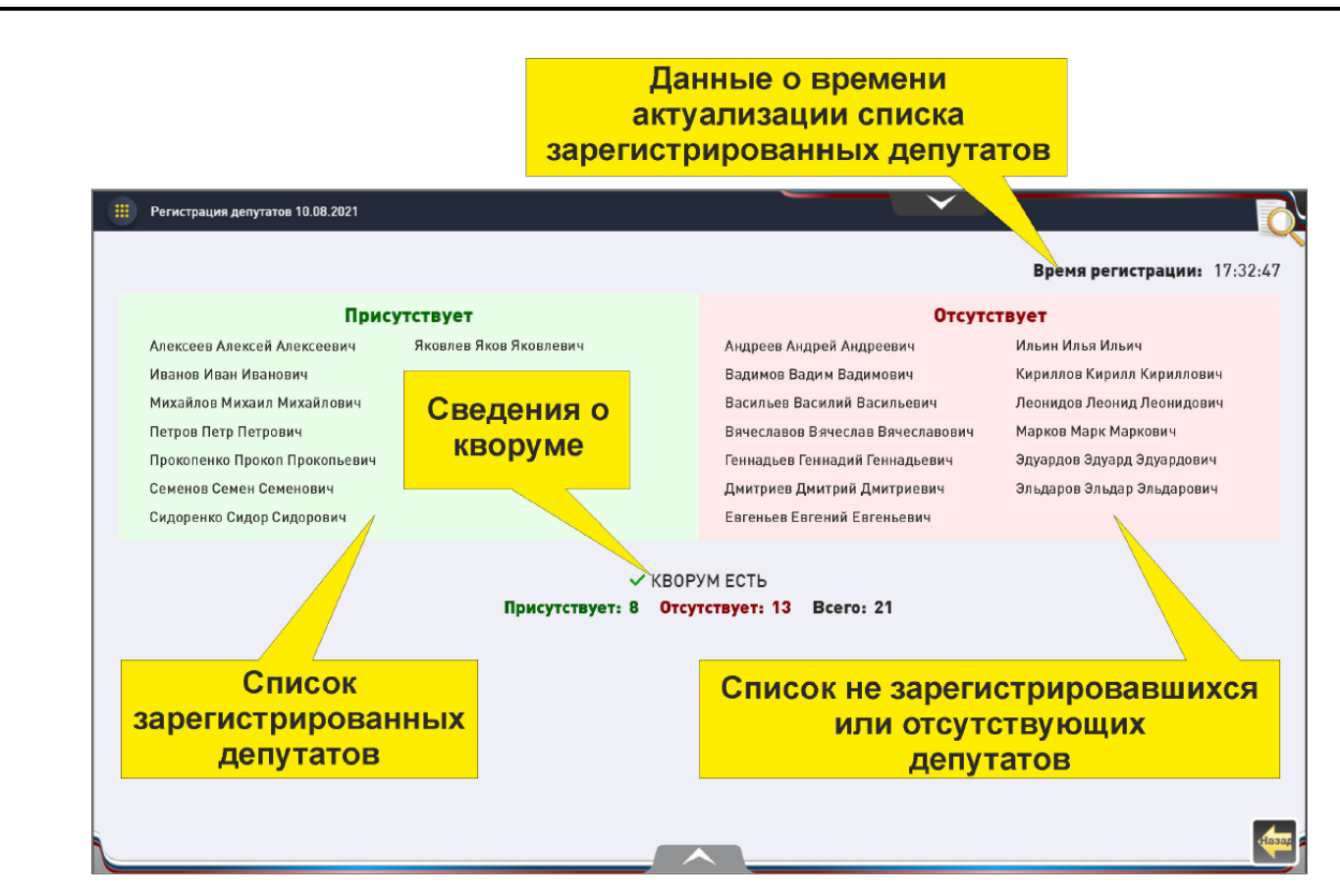

*Первое применение*

Первое применение

*Справ.№*

Рисунок 25. Окно просмотра списка зарегистрированных на заседании участников

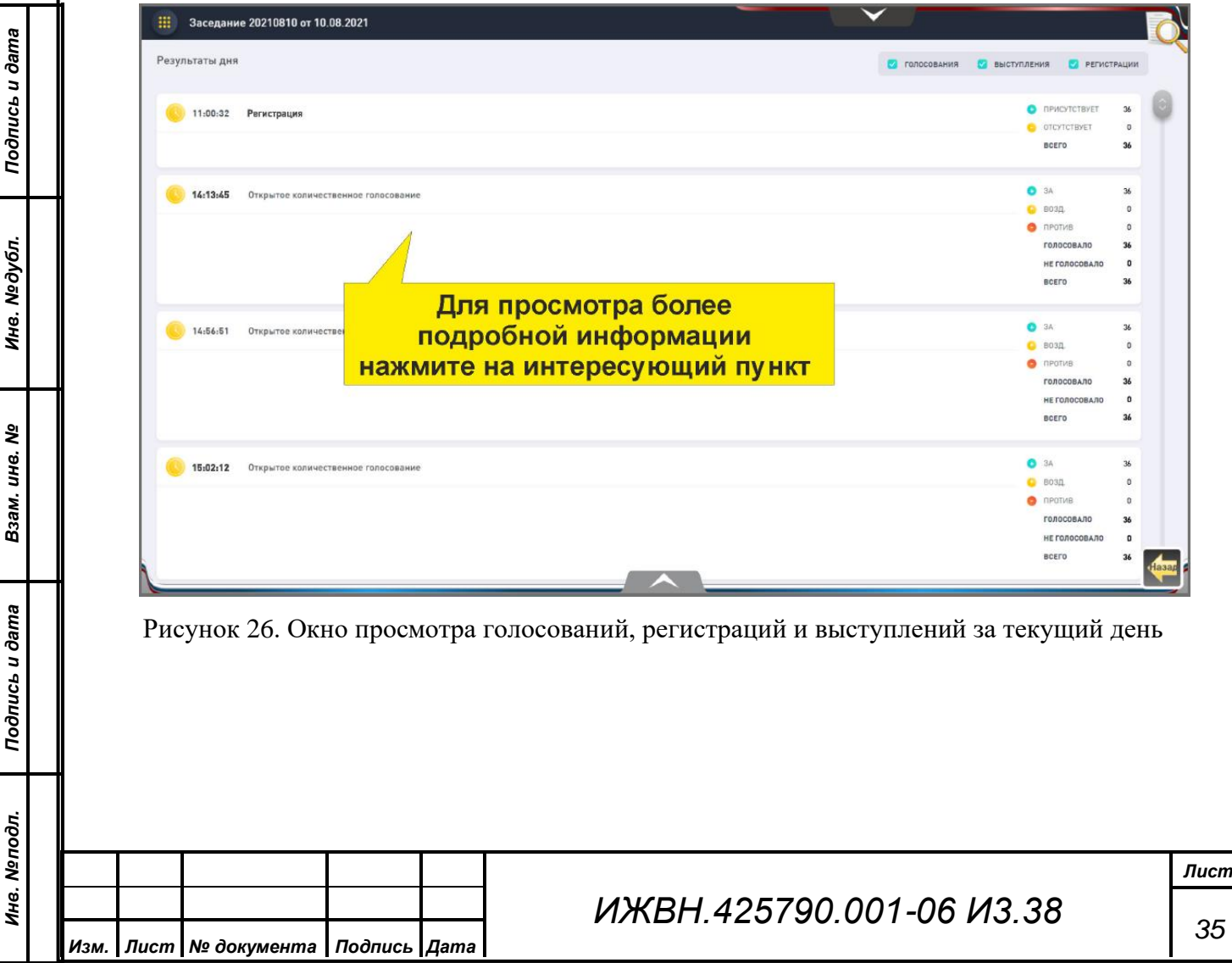

<span id="page-35-0"></span>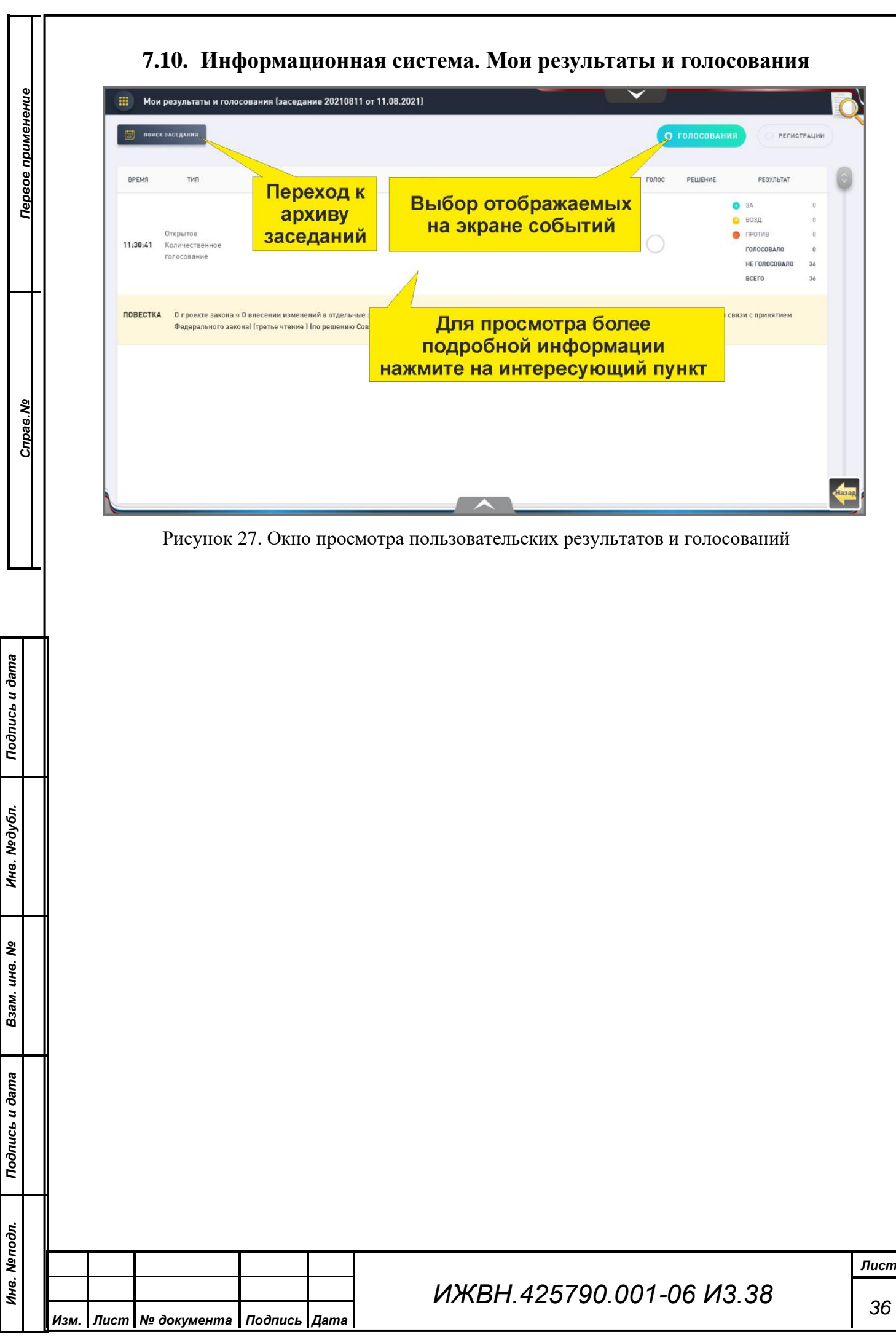

<span id="page-36-0"></span>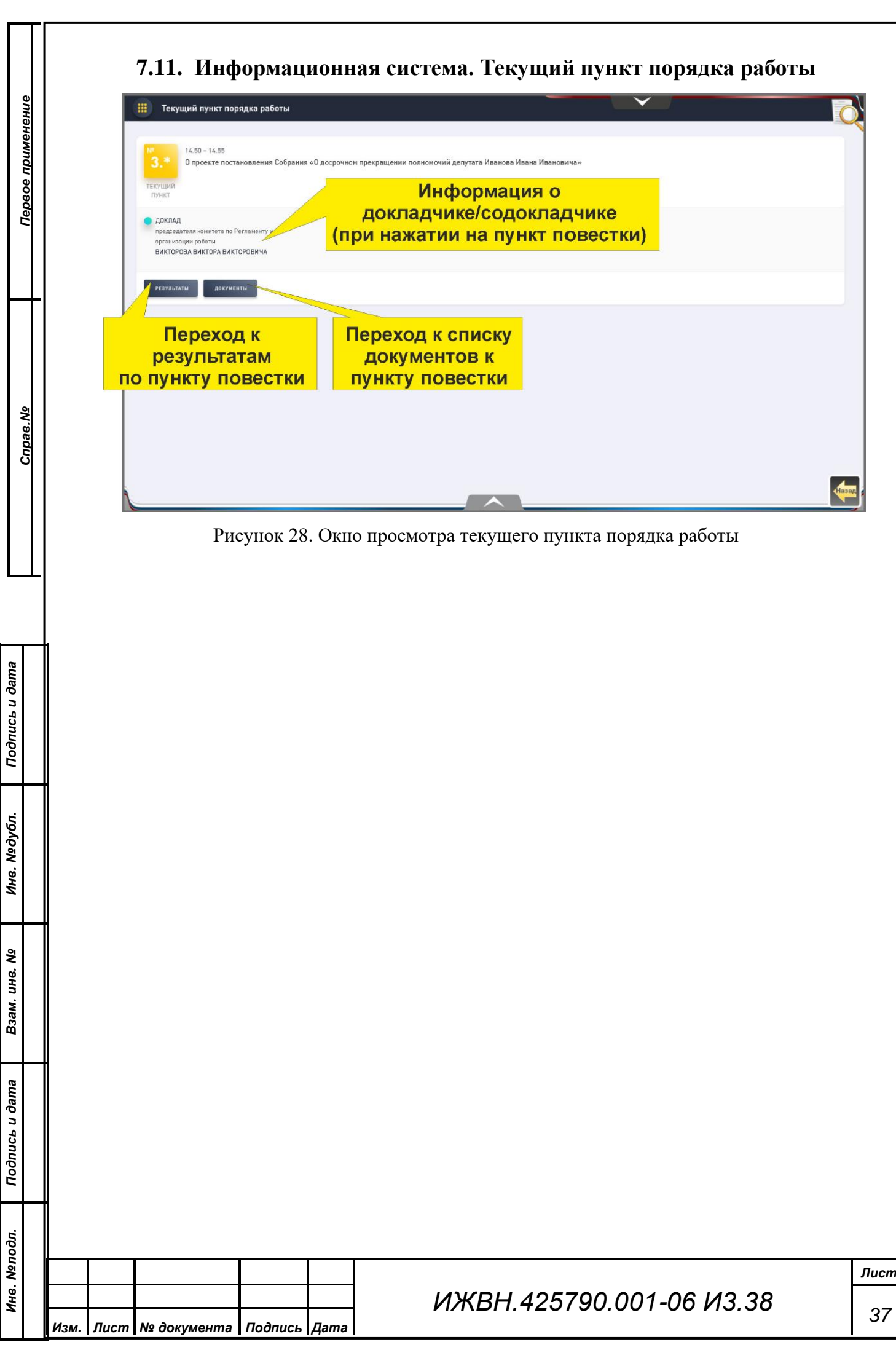

<span id="page-37-0"></span>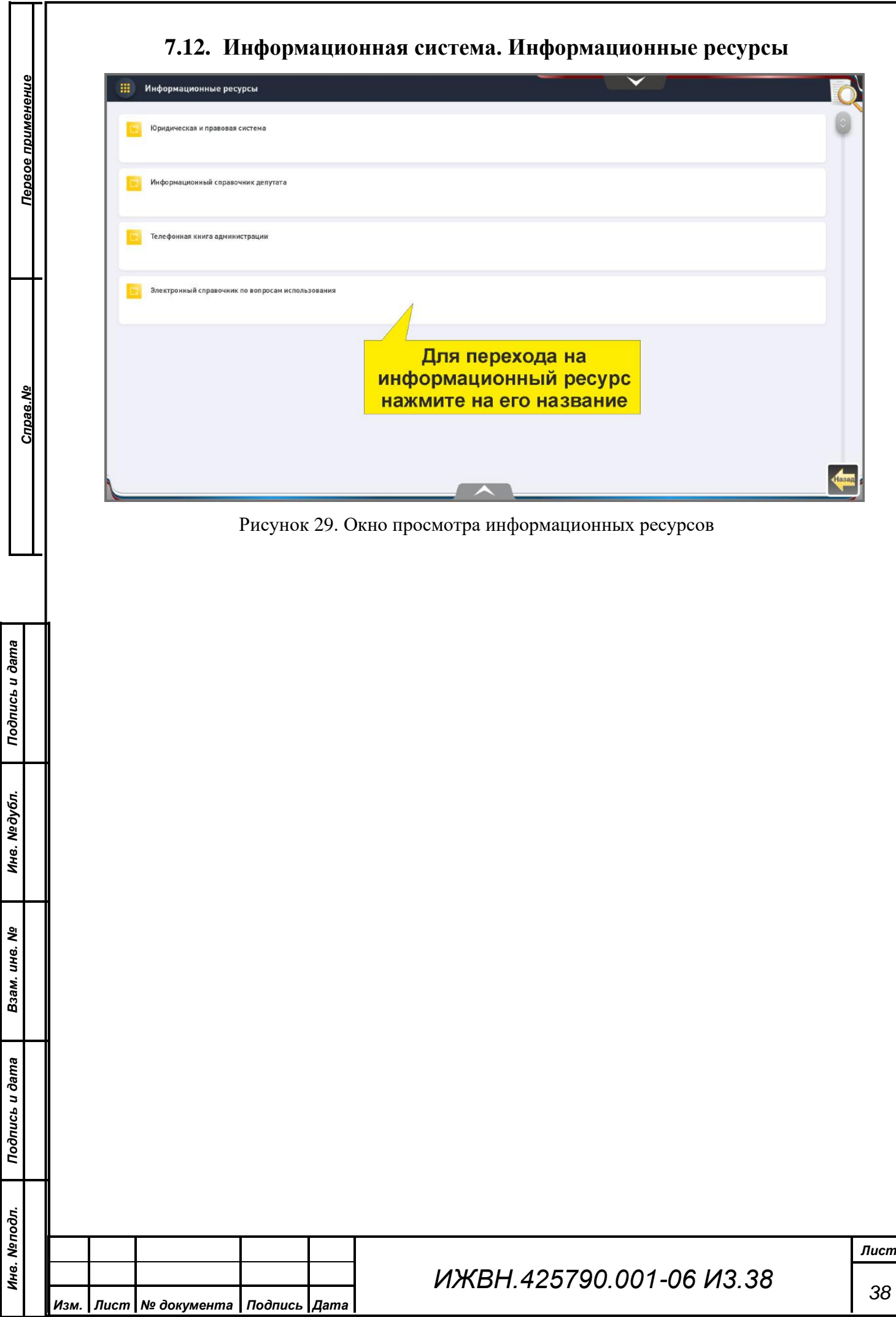

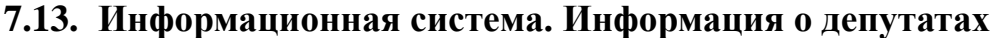

<span id="page-38-0"></span>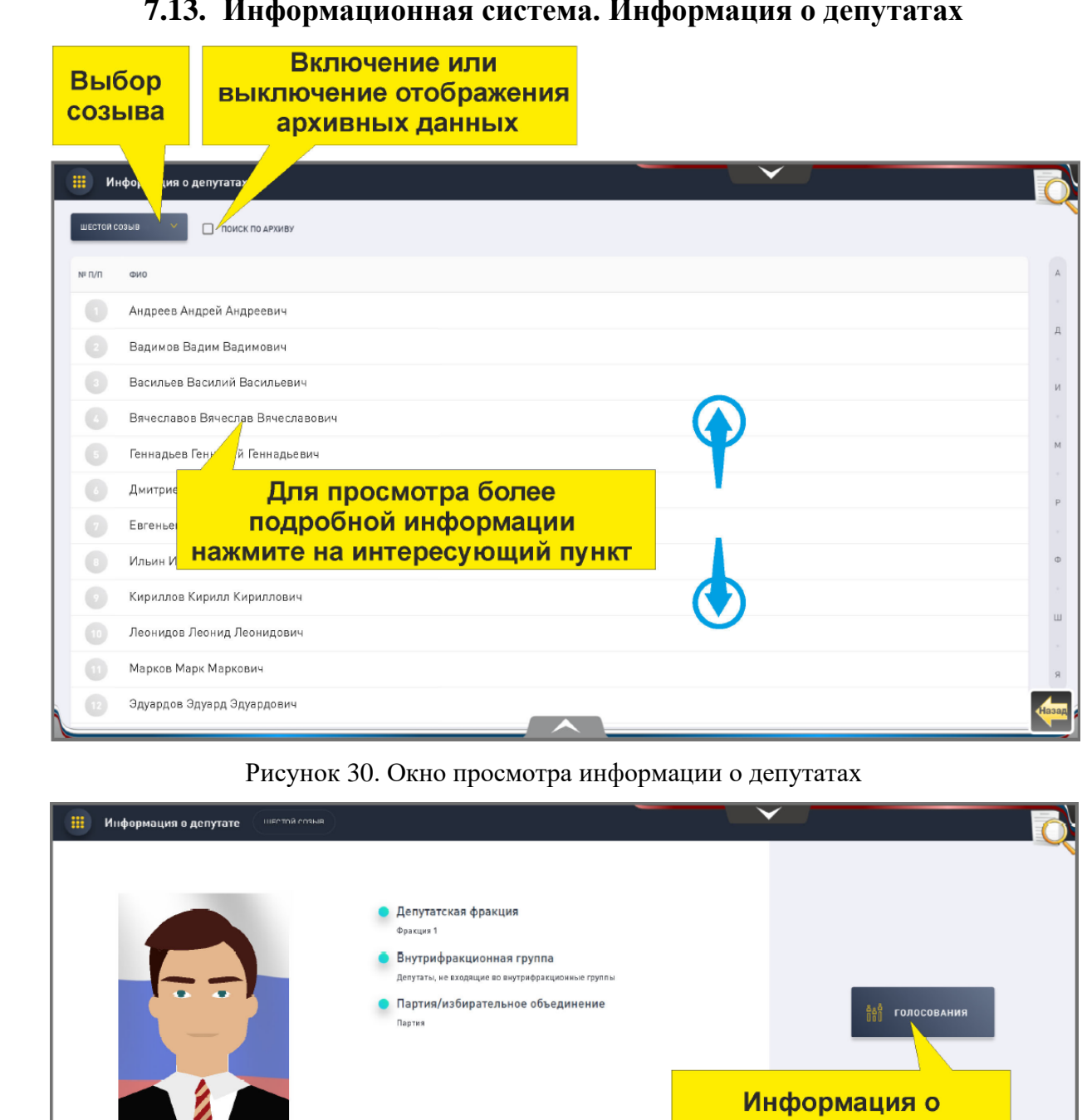

Семенов Семен Семенович

*Первое применение*

Первое применение

*Справ.№*

*Подпись и дата*

Подпись и дата

*Инв. № дубл.*

Инв. №дубл.

*Взам. инв. №*

*Подпись и дата*

Подпись и дата

*Инв. № подл.*

Инв. Меподл.

#### Рисунок 31. Окно просмотра информации о депутате

*ИЖВН.425790.001-06 И3.38 Лист 39 Изм. Лист № документа Подпись Дата*

Формат А4

голосованиях депутата

Информация о регистрациях депутата

<span id="page-39-0"></span>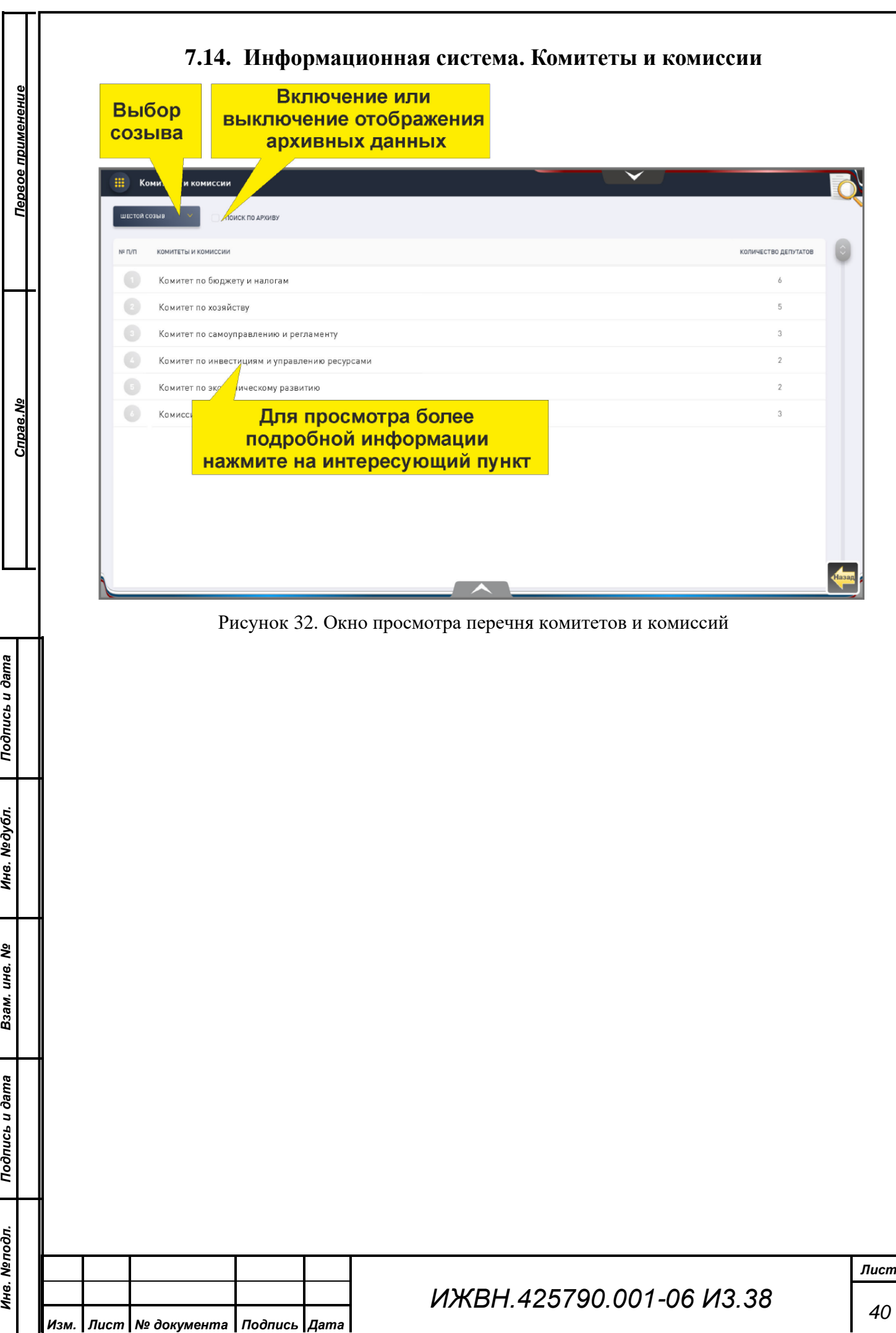

<span id="page-40-0"></span>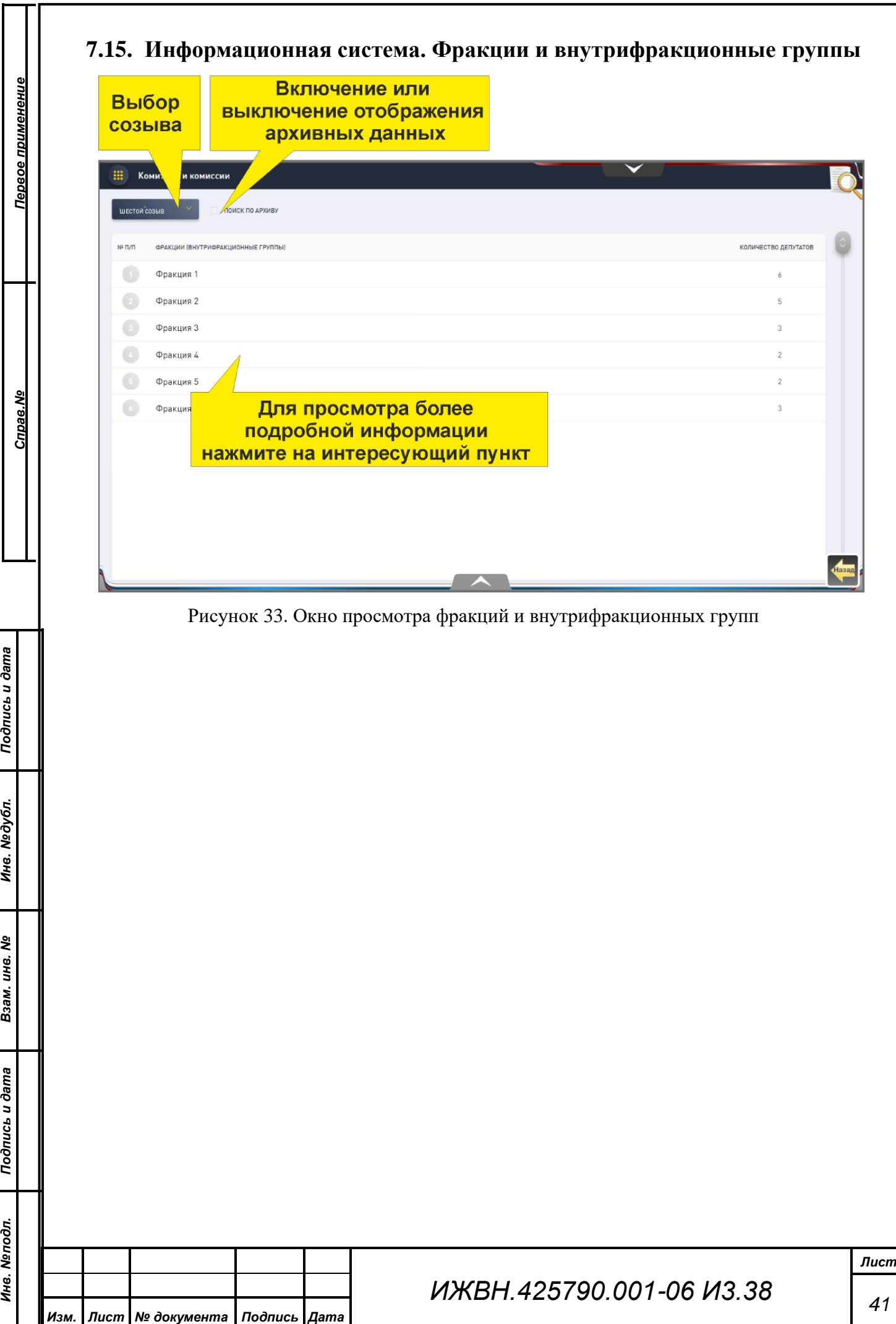

<span id="page-41-0"></span>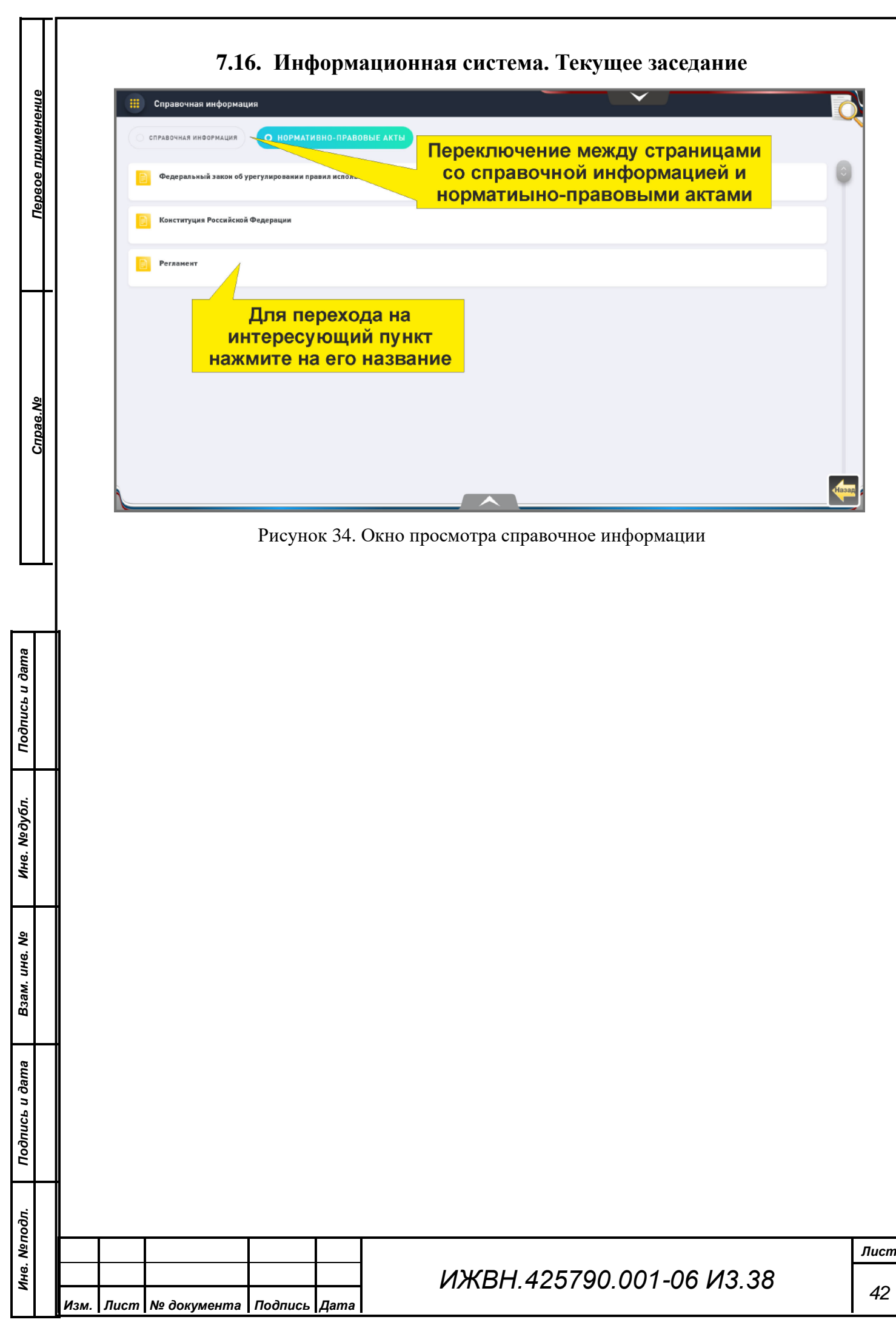

## **ПРИЛОЖЕНИЕ А. ОПИСАНИЕ КОНФИГУРАЦИИ СУТ**

<span id="page-42-0"></span>Для корректной работы службы управления терминалами до старта службы необходимо корректно заполнить файл конфигурации. Описание параметров конфигурации, которые необходимо настроить, приведено в таблице ниже.

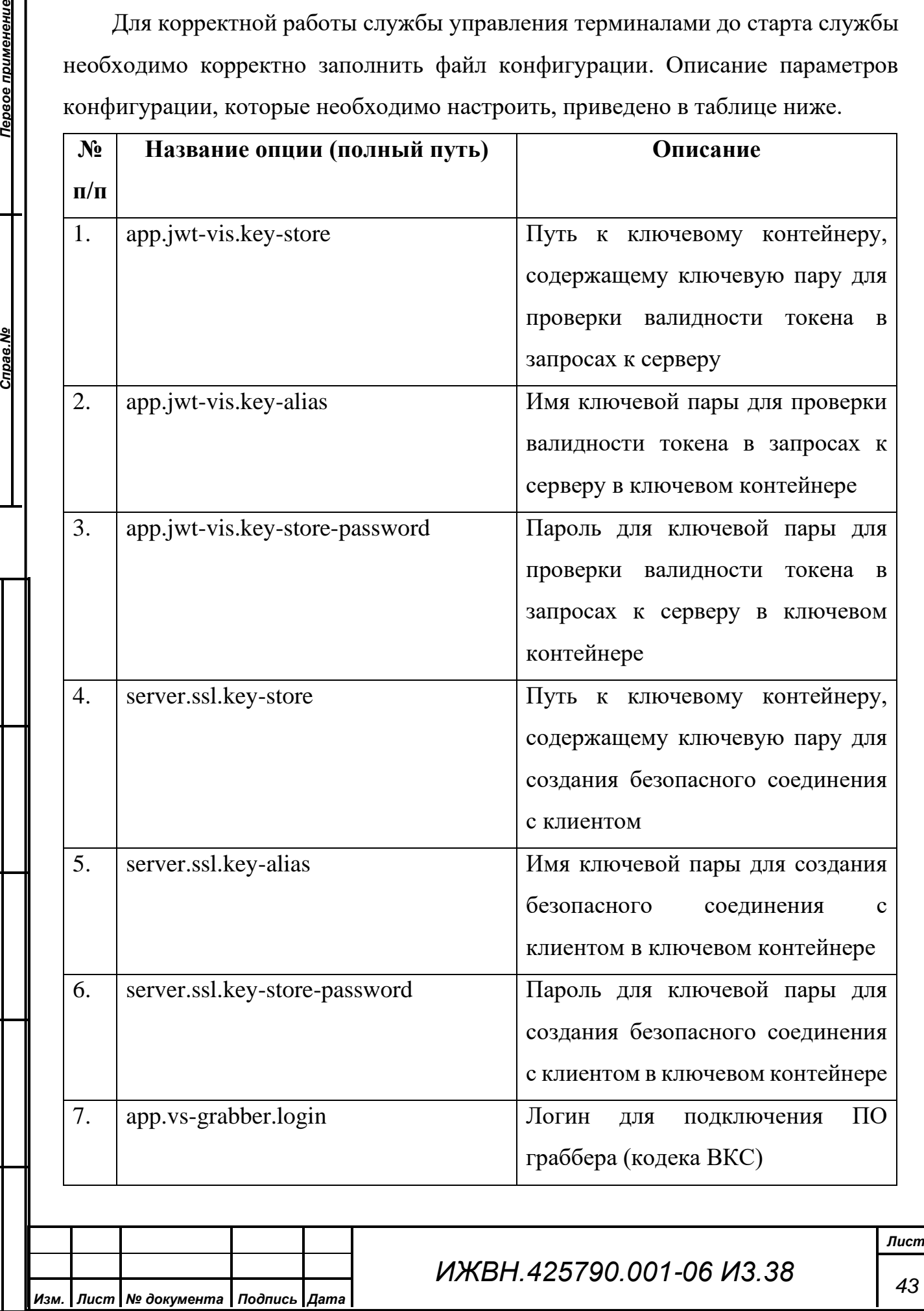

*Справ.№*

Первое применение

*Подпись и дата*

Подпись и дата

*Инв. № дубл.*

Инв. №дубл.

*Взам. инв. №*

*Подпись и дата*

Подпись и дата

*Инв. № подл.*

Инв. Меподл.

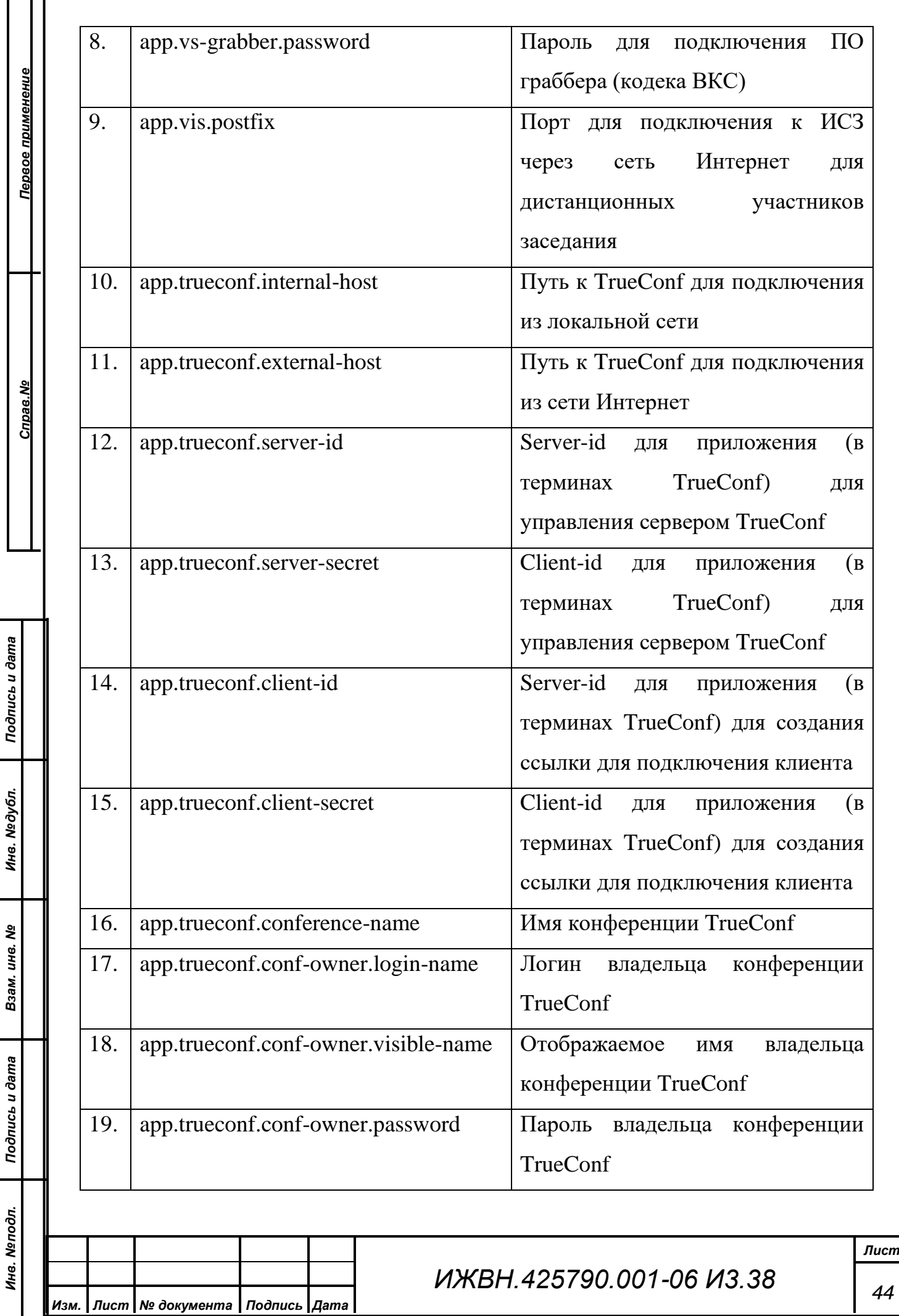

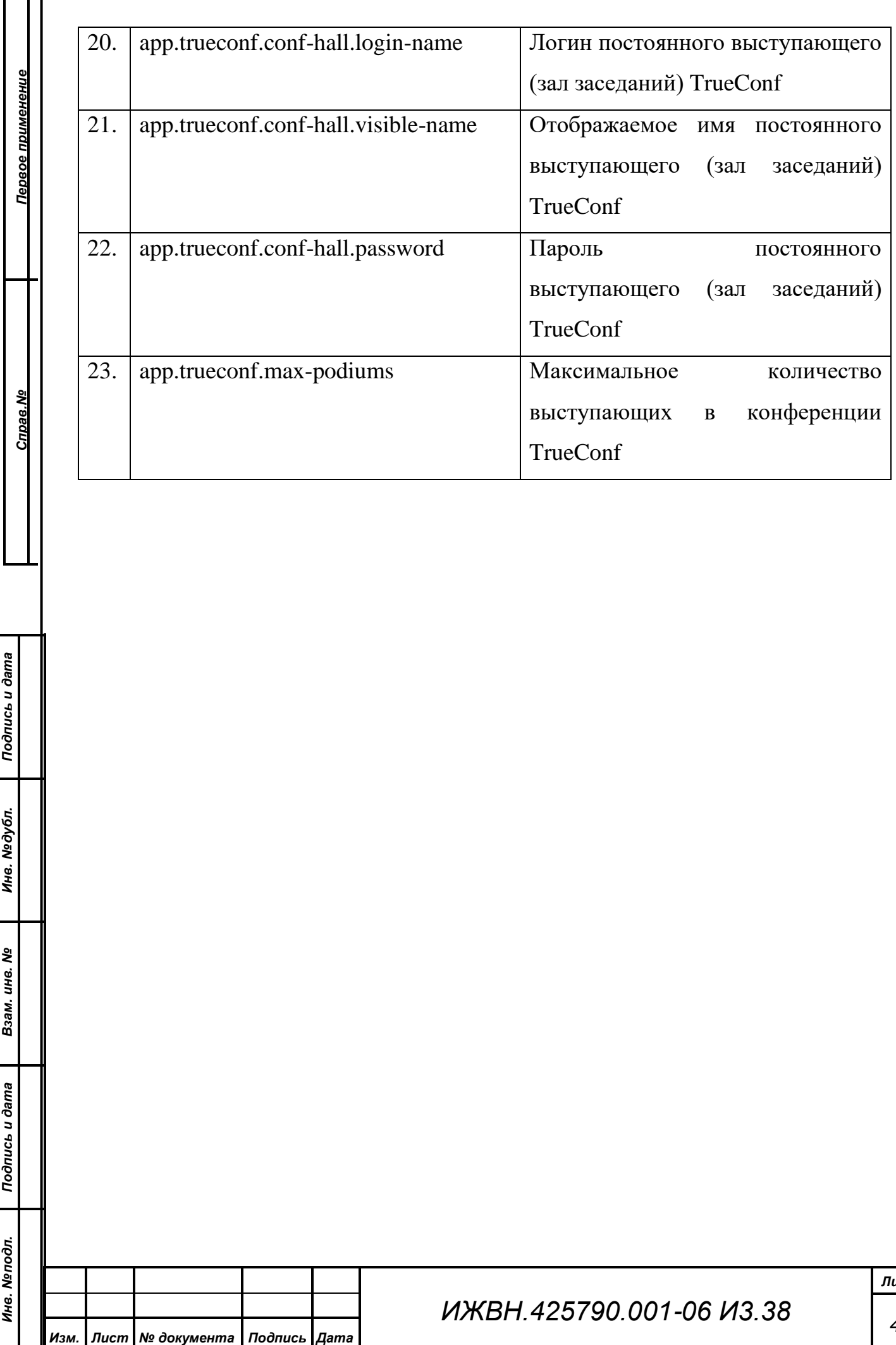

<mark>ист</mark> *45*

#### **ПРИЛОЖЕНИЕ Б. ПРОЦЕДУРА ОБНОВЛЕНИЯ SSL-КЛЮЧЕЙ**

<span id="page-45-0"></span>Для корректной работы всех компонентов системы необходимо установить SSL-ключи в каждый из компонентов системы. SSL-ключи представляют собой ключевой контейнер, который содержит пару закрытый-открытый ключи, а также закрытый ключ в виде отдельного файла и публичный ключ в виде сертификата.

Заранее необходимо получить сертификат в удостоверяющем центре. Рекомендуется получать SSL Сертификат с поддержкой субдоменов (WildCard SSL Certificates).

Один и тот же ключевой контейнер (в формате PKCS12) используется для СУТ (локальный и удаленный) и ИСЗ. Публичный ключ (сертификат) и приватный ключ используются также в nginx (внешний контур).

Для создания ключевого контейнера рекомендуется использовать утилиту KeyStore Explorer 5.4 (консольные альтернативы: keytools — входит в состав java, openssl).

В ключевом контейнере должны находиться две ключевых пары:

- ключевая пара (основная) для СУТов и nginx сертификат должен быть подписан доверенным УЦ;
- ключевая пара для коммуникации между СУТ и ИСЗ простая сгенерированная ключевая пара, подтверждать УЦ не требуется.

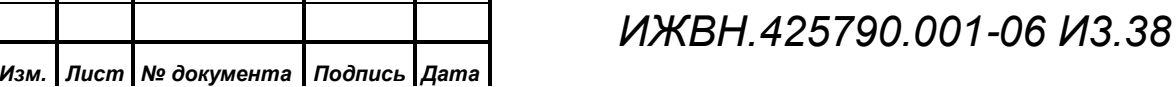

*Первое применение*

Первое применение

*Справ.№*

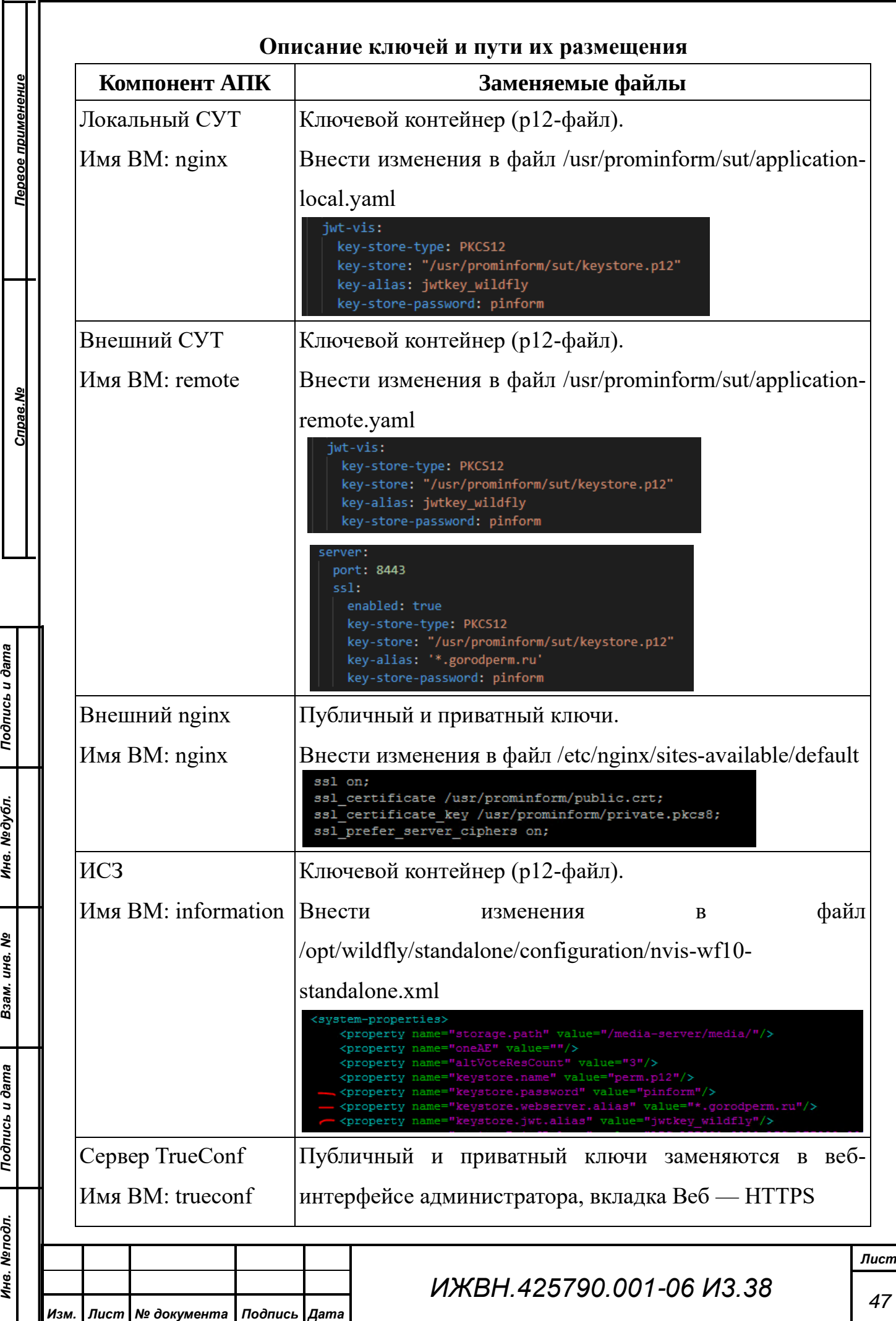

#### **Импорт ключей (приватного и публичного) в ключевой контейнер**

1. Создайте ключевой контейнер (File – New), формат PKCS #12

*Первое применение*

Первое применение

*Справ.№*

*Подпись и дата*

Подпись и дата

*Инв. № дубл.*

Инв. №дубл.

*Взам. инв. №*

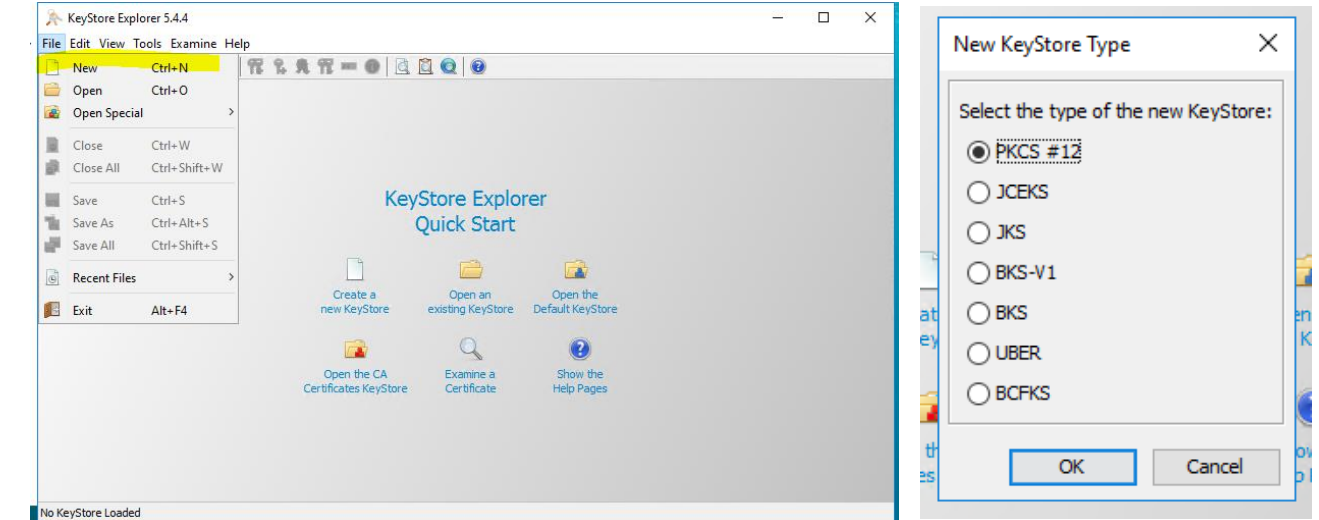

2. Выберите опцию импорта (Tools – Import Key Pair), выберите формат ключевой пары. Как правило, это PKCS #8 или OpenSSL (зависит от поставщика услуг).

При импорте ключей необходимо выключить опцию дешифрования приватного

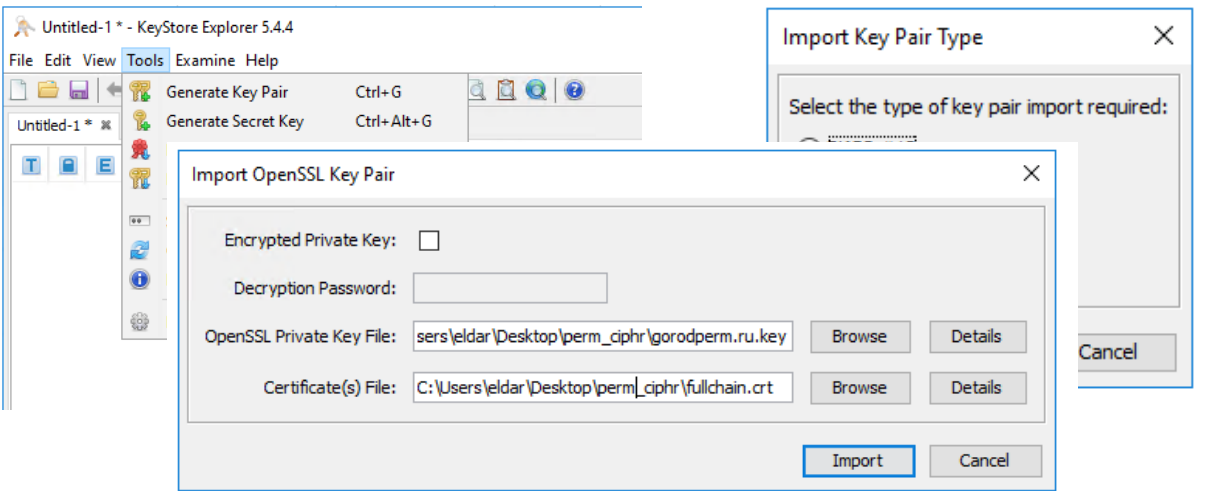

ключа (Encrypted Private Key), если поставщик услуг не сообщил об обратном. Пример импорта для ключевой пары, сгенерированной с помощью OpenSSL:

3. Имя алиаса (ключевой пары) не должно содержать пробелов, рекомендуется называть его по wildcard, например:

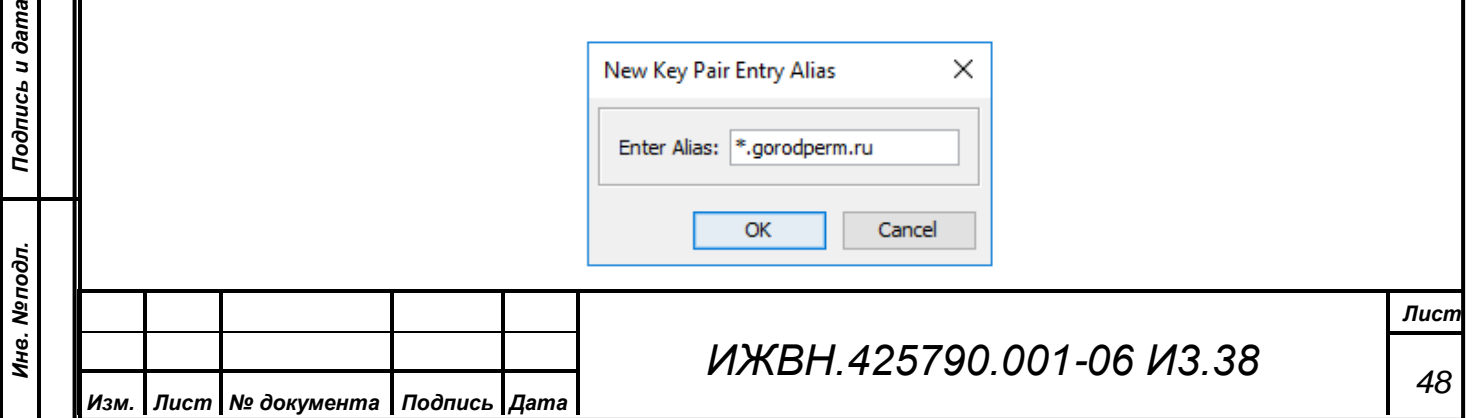

4. После необходимо задать пароль алиаса (как правило, в конфигурации используется pinform)

5. При сохранении ключевого контейнера (File – Save) рекомендуется ввести тот же пароль, что был введен не предыдущем шаге:

И сохранить контейнер на диск (расширение файла выбрать p12):

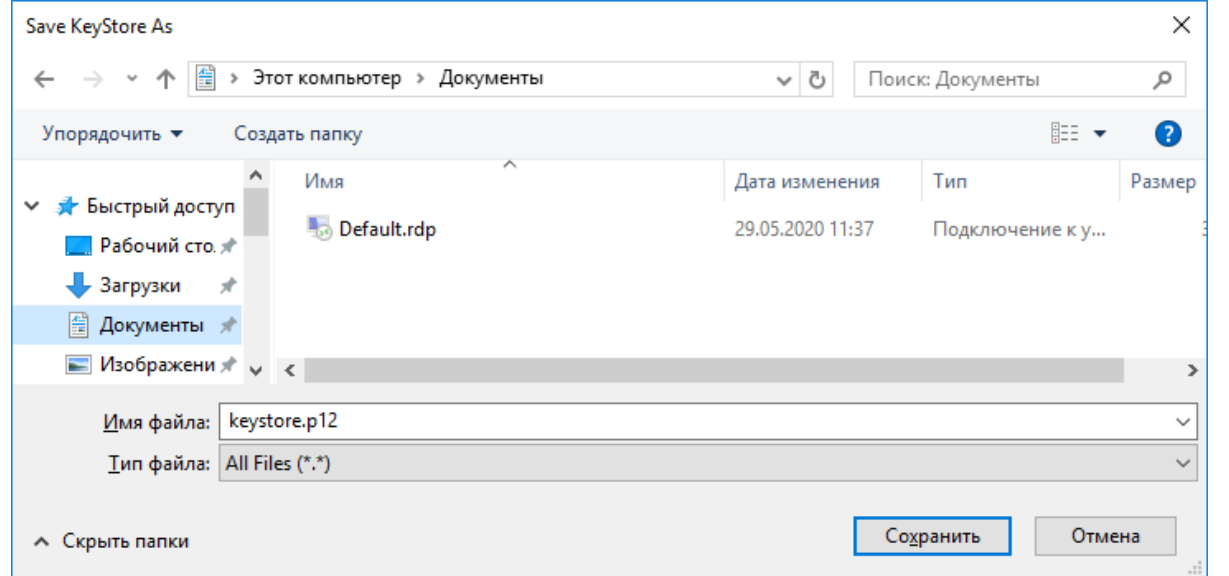

Для обновления ключей в АПК необходимо также создать ключевую пару для

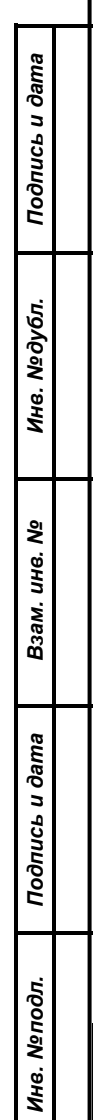

*Первое применение*

Первое применение

*Справ.№*

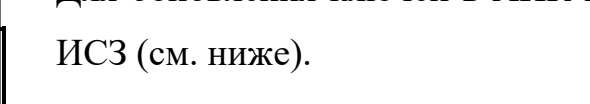

*Изм. Лист № документа Подпись Дата*

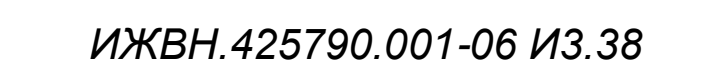

#### **Генерация ключевой пары в ключевом контейнере (ИСЗ)**

1. В уже созданном контейнере необходимо выбрать функцию создания новой ключевой пары (Tools – Generate Key Pair), алгоритм RSA, длина ключа 2048 бит: 2. Срок действия ключа должен быть установлен с таким же сроком, что и ключ,

*Первое применение*

Первое применение

*Справ.№*

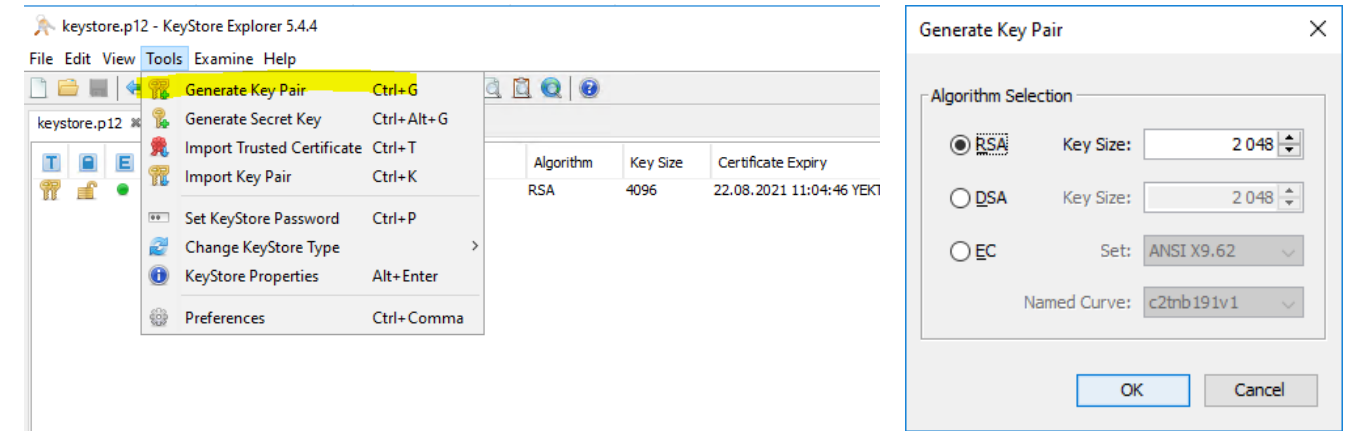

полученный от поставщика (можно поставить заведомо больший период — 10 лет). В этом же окне необходимо заполнить поле CN со значением jwtkey\_wildfly: 3. Имя алиаса оставить как есть (заполненное автоматически jwtkey\_wildfly):

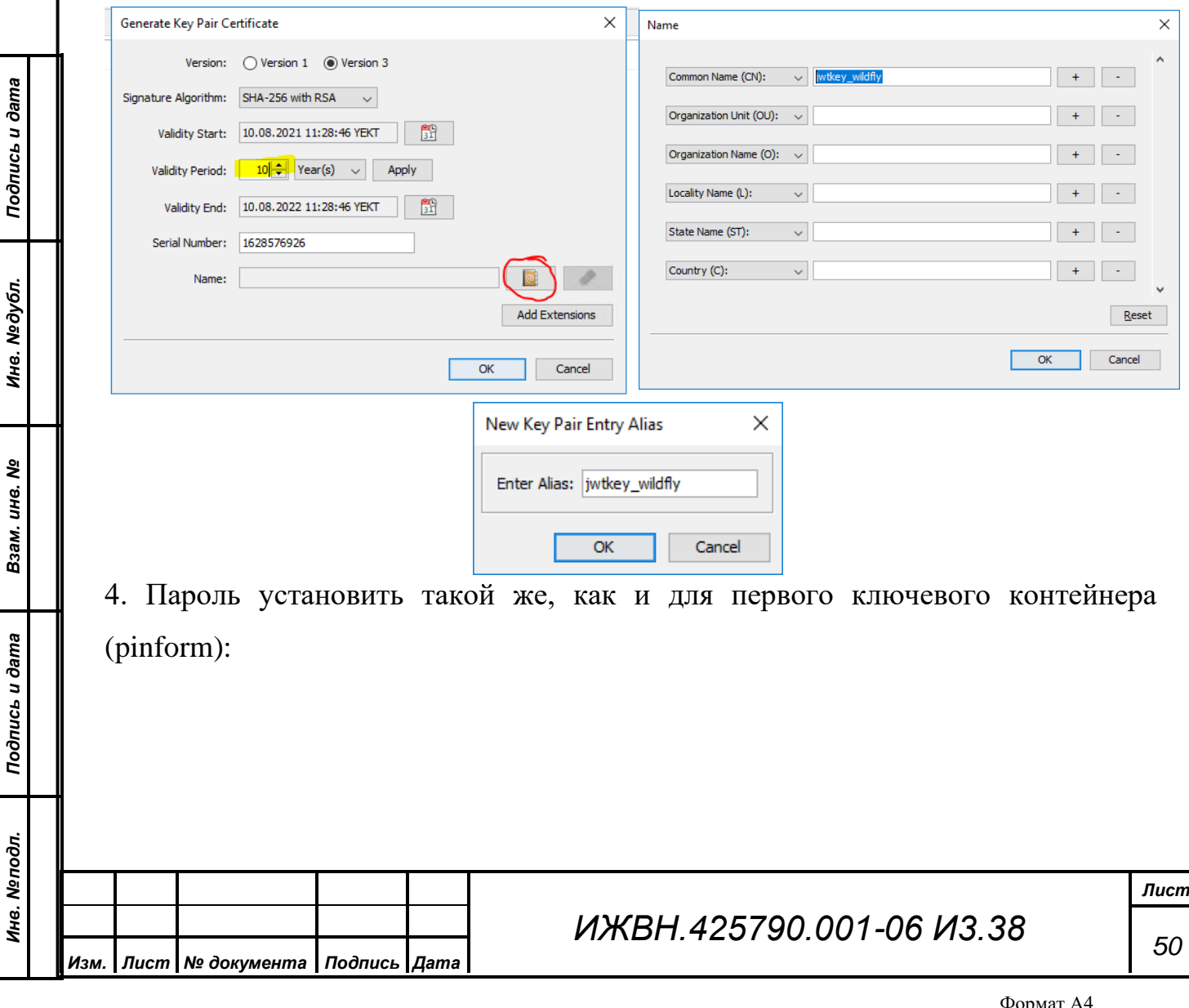

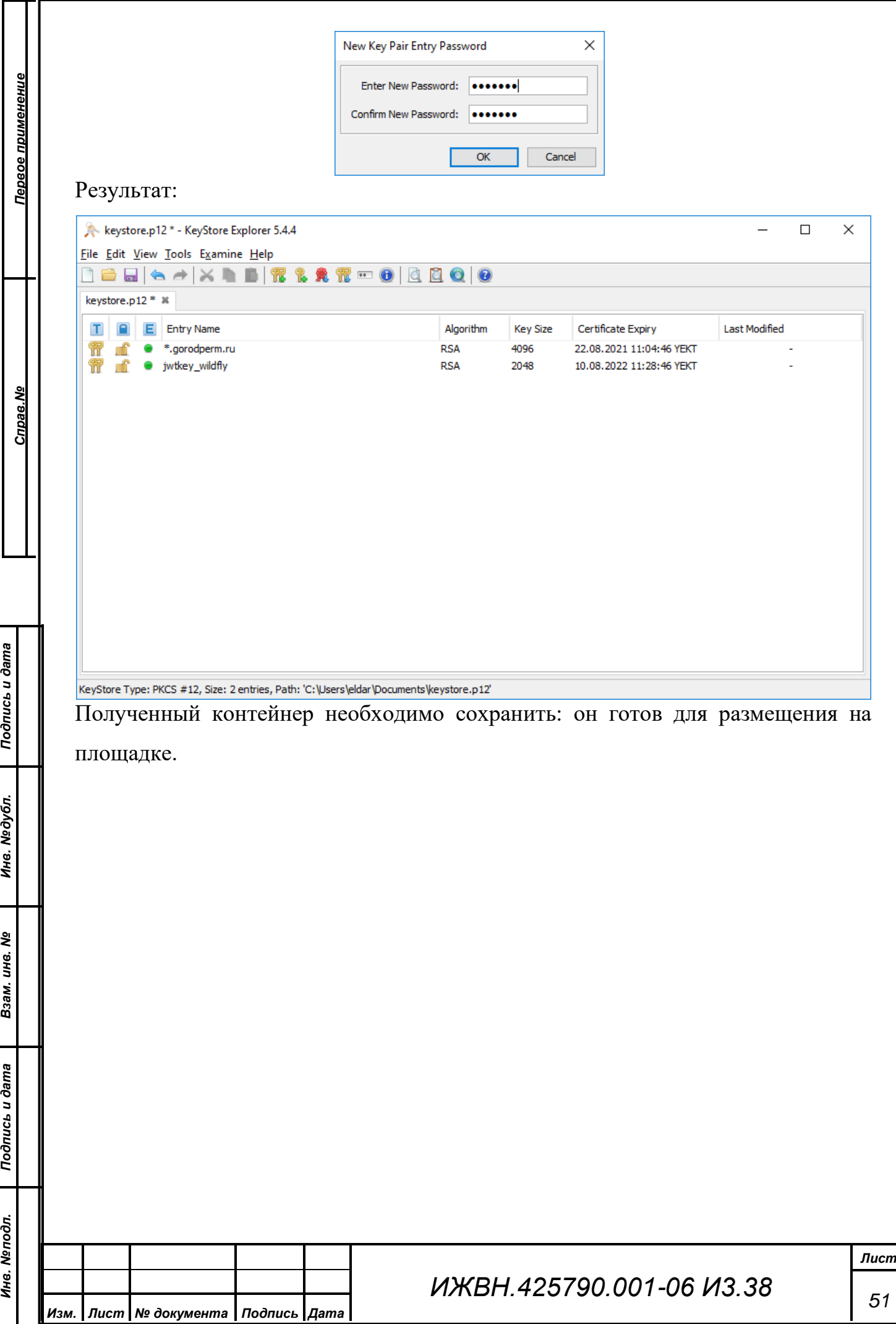